## **Dell E2422H/E2422HN/E2422HS**

Bedienungsanleitung

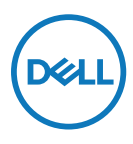

**Monitormodell: E2422H/E2422HN/E2422HS Richtlinienmodell: E2422Ht/E2422Hf/E2422HNf/E2422HSf**

## **Hinweis, Achtung und Warnung**

- **HINWEIS: Ein HINWEIS zeigt wichtige Informationen, die Ihnen dabei helfen können, Ihren Computer besser zu nutzen.**
- **ACHTUNG: ACHTUNG weist auf potenzielle Hardwareschäden oder Datenverluste hin, wenn Anweisungen nicht befolgt werden.**
- **WARNUNG: Eine WARNUNG weist auf die Möglichkeit von Sachschäden, Körperverletzungen oder Todesfällen hin.**

**Copyright © 2021 Dell Inc. oder ihre Tochtergesellschaften. Alle Rechte vorbehalten.** Dell, EMC und andere sind Marken der Dell Inc. oder ihrer Tochtergesellschaften. Andere Marken können Marken ihrer jeweiligen Inhaber sein.

2021 - 07

# <span id="page-2-0"></span>**Inhalt:**

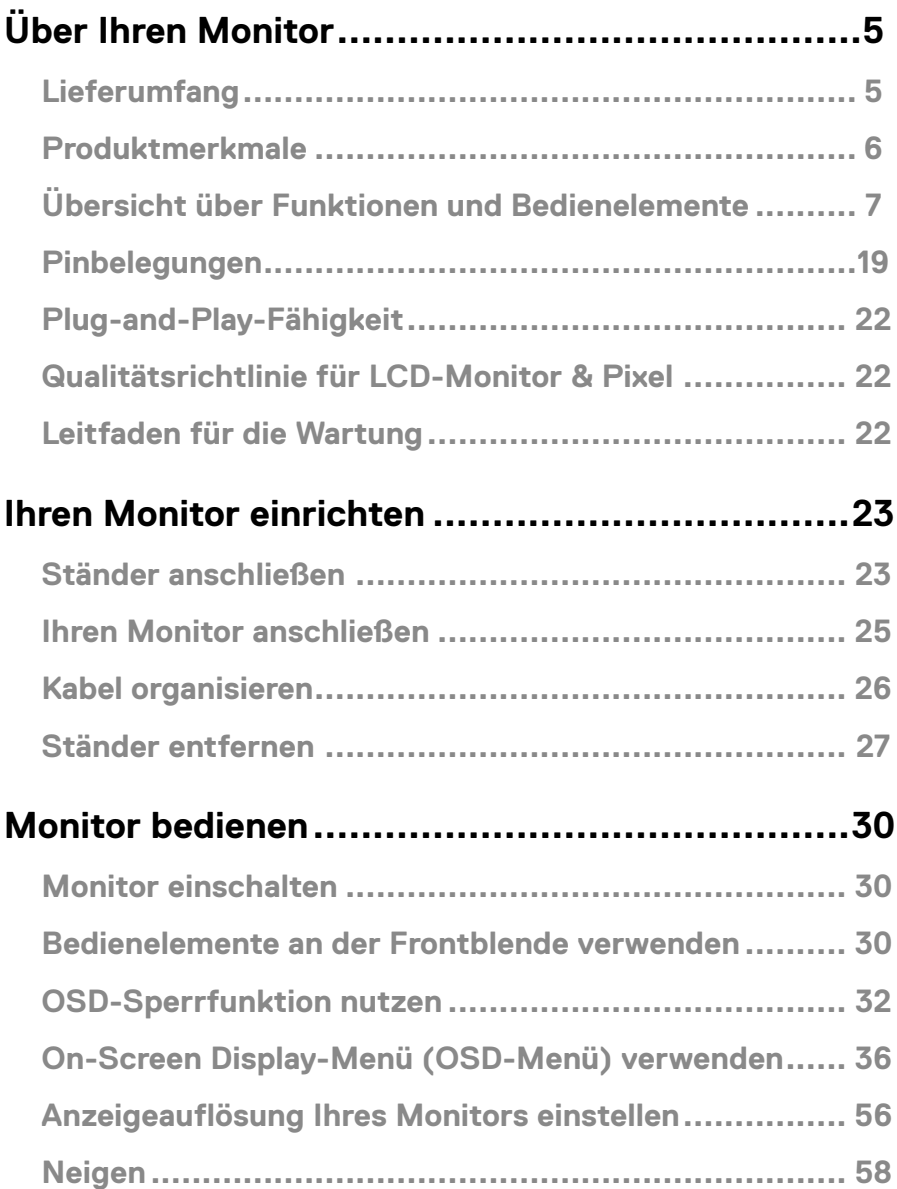

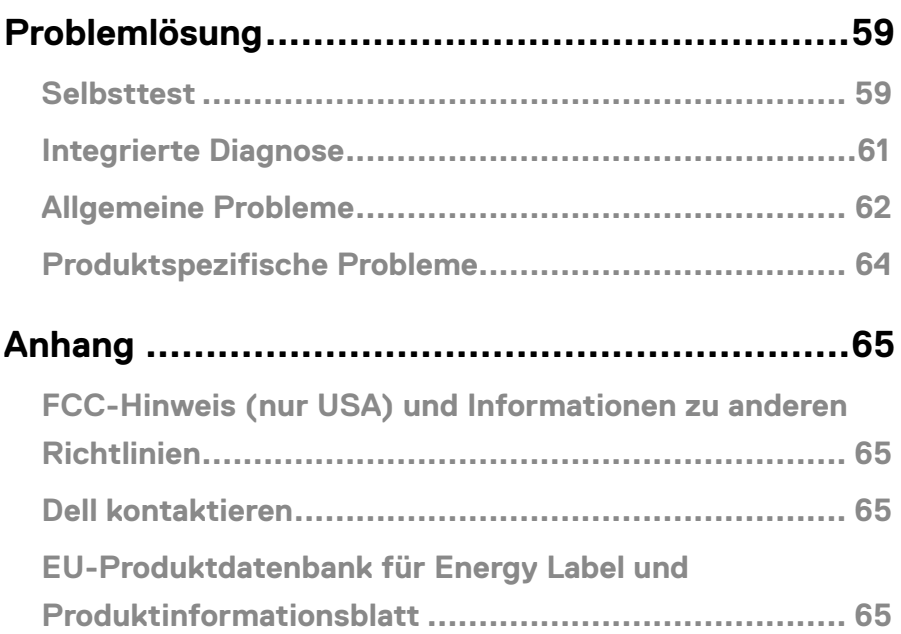

### <span id="page-4-0"></span>**Lieferumfang**

Ihr Monitor wird mit den in der Tabelle gezeigten Komponenten geliefert. Vergewissern Sie sich, dass Sie alle Komponenten erhalten haben und beachten Sie **[Dell kontaktieren](#page-64-1)**, falls

etwas fehlen sollte.

 **HINWEIS: Bei einigen Artikeln könnte es sich um Optionen handeln, die Ihrem Monitor eventuell nicht mitgeliefert werden. Einige Merkmale sind in bestimmten Ländern möglicherweise nicht verfügbar.**

 **HINWEIS: Beachten Sie zur Einrichtung des Ständers eines anderen Herstellers die mit dem Ständer gelieferte Dokumentation.**

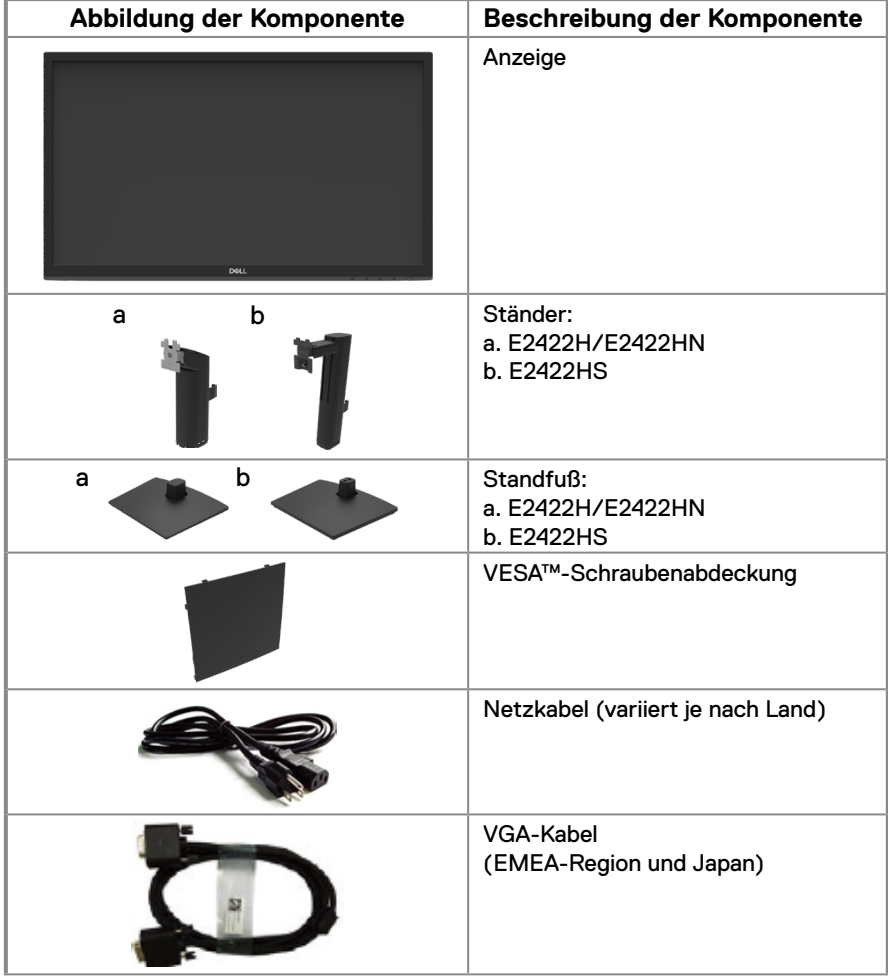

<span id="page-5-0"></span>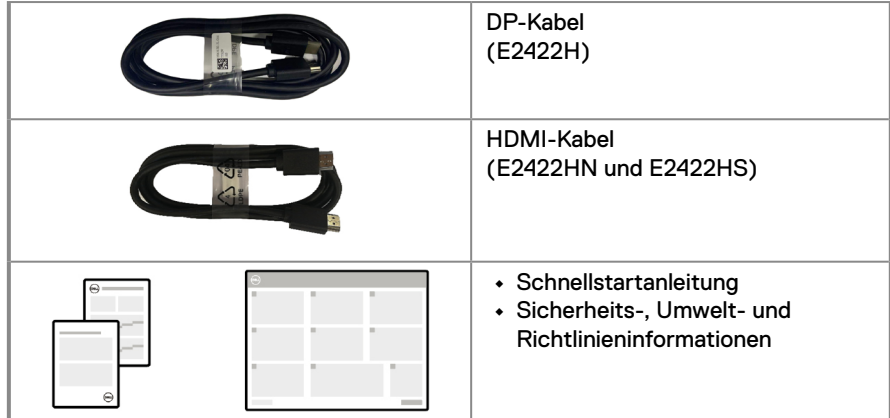

### **Produktmerkmale**

Der Flachbildmonitor Dell E2422H/E2422HN/E2422HS hat Aktivmatrix, Dünnschichttransistor (TFT), Flüssigkristallanzeige (LCD) und LED-Hintergrundbeleuchtung.

Der Monitor besitzt folgende Merkmale:

**• E2422H/E2422HN/E2422HS**: 60,47 cm (23,8 in) diagonaler Anzeigebereich (diagonal gemessen).

Auflösung von 1920 x 1080 mit Vollbildunterstützung bei niedrigeren Auflösungen.

- **•** Breiter Betrachtungswinkel von 178 Grad in vertikaler und horizontaler Ausrichtung.
- **•** Kontrastverhältnis (1000:1).
- **•** Digitale Konnektivität mit DisplayPort oder HDMI.
- **•** Höhenverstellbarkeit bei E2422HS.
- **•** Duale integrierte Lautsprecher bei E2422HS.
- **•** Plug-and-Play-Fähigkeit, sofern von Ihrem Computer unterstützt.
- **•** On-Screen Display (OSD) Anpassungen für eine einfache Einrichtung und Bildschirmoptimierung.
- **•** ≤ 0,3 W im Bereitschaftsmodus.
- **•** Optimieren Sie die Augenfreundlichkeit mit einem flimmerfreien Bildschirm.
- **•** Der Monitor nutzt flimmerfreie Technologie, die für das Auge sichtbares Flimmern behebt, ein komfortables Anzeigeerlebnis bietet und Augenermüdung verhindert.
- **•** Mögliche Langzeitfolgen einer Blaulichtemission vom Monitor können Augenschäden, wie Augenermüdung oder Augenbelastung, sein. Die ComfortView-Funktion reduziert die Gefahr von Augenermüdung durch Blaulichtemission.
- **•** Schlitz für Sicherheitsschloss.
- **•** Arsenfreies Glas und Quecksilber-frei (nur Bildschirm).
- **•** BFR/PVC-reduziert (die Leiterplatten bestehen aus BFR/PVC-freien Schchtstoffen).
- **•** Erfüllt Leckstromanforderungen nach NFPA 99.
- **•** TCO-zertifiziertes Display.
- **•** EPEAT-registriert, soweit zutreffend. Die EPEAT-Registrierung variiert je nach Land. Unter [https://www.epeat.net](http://www.epeat.net) können Sie einsehen, von welchen Ländern Produkte registriert werden.
- **•** RoHS-konform.
- **•** Energy Star®-zertifiziert.

### <span id="page-6-0"></span>**Übersicht über Funktionen und Bedienelemente**

#### **Vorderseite**

#### **E2422H/E2422HN**

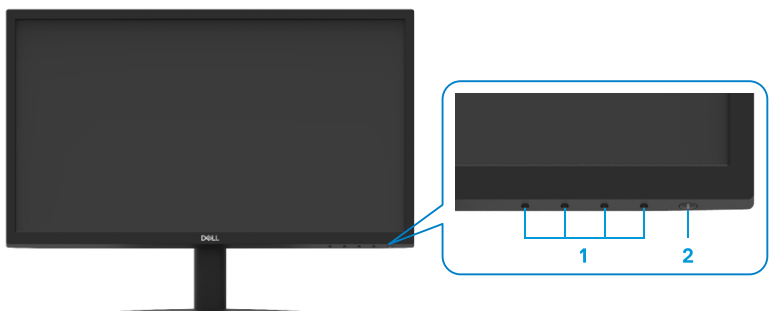

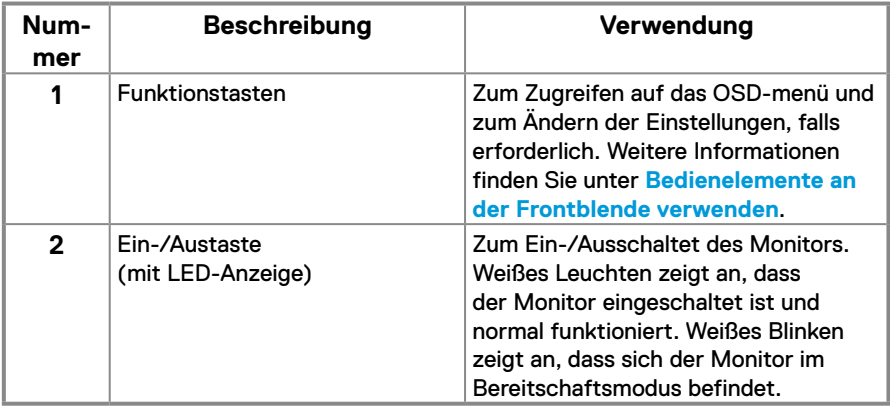

#### **Rückseite**

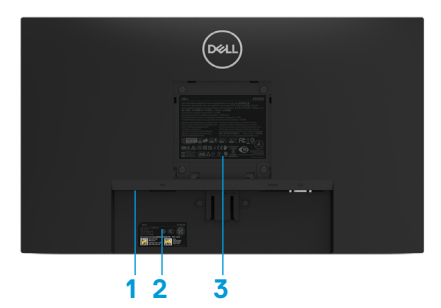

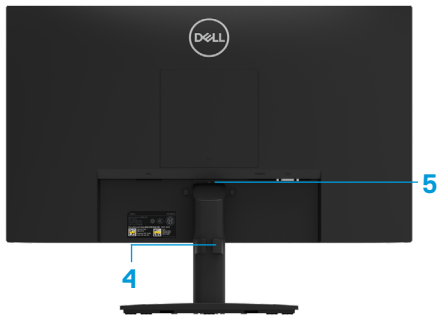

Ohne Monitorständer

Mit Monitorständer

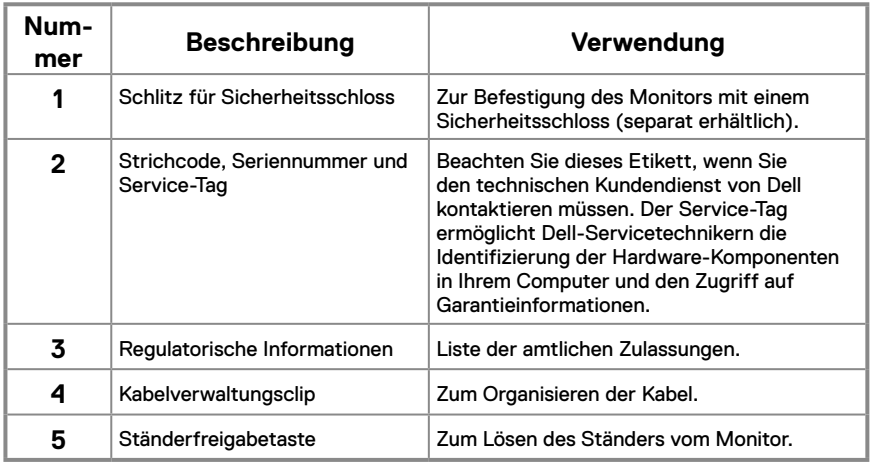

**Seite**

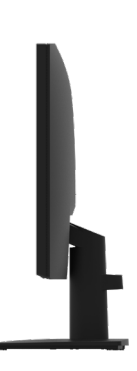

### **Übersicht über Funktionen und Bedienelemente**

#### **Vorderseite**

#### **E2422HS**

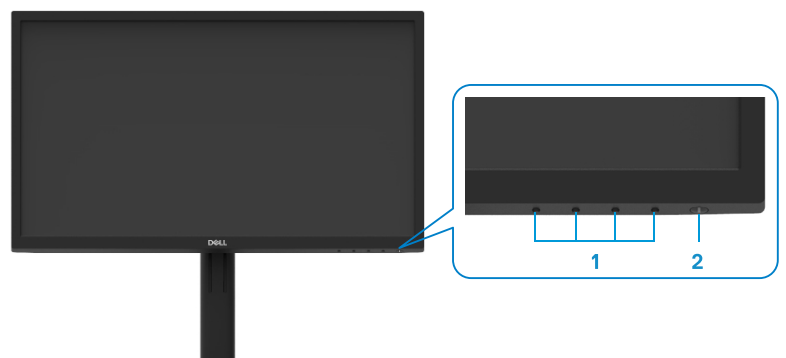

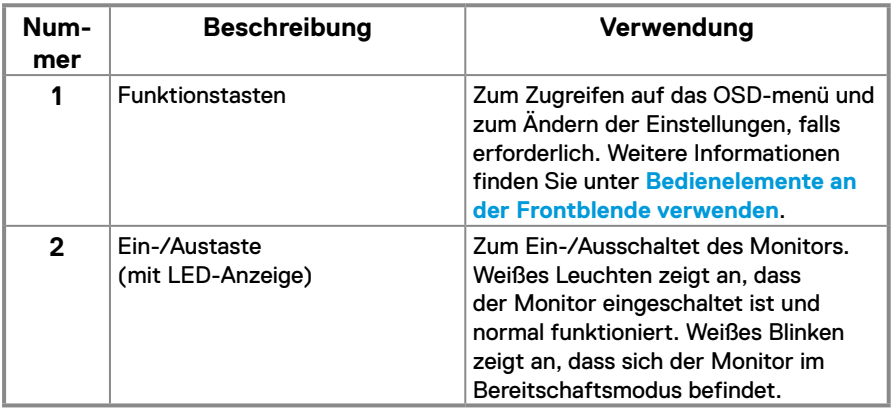

#### **Rückseite**

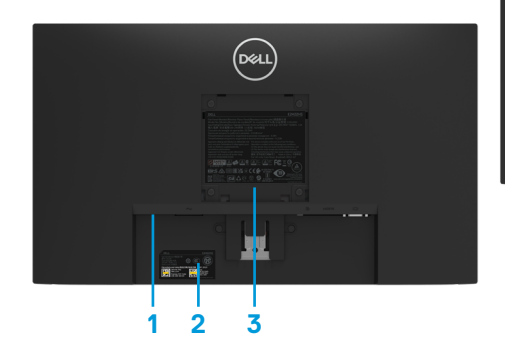

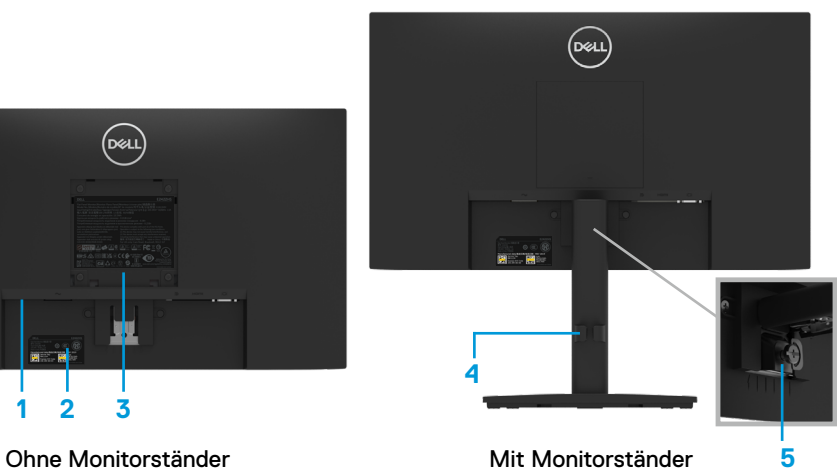

**5**

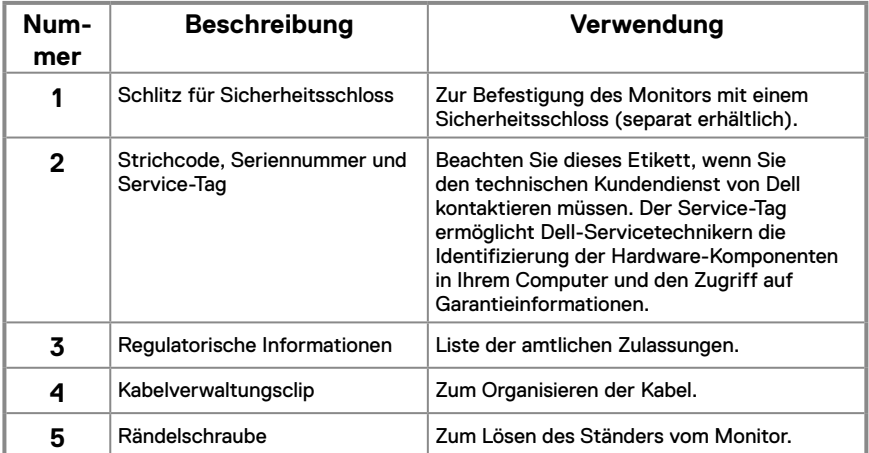

**Seite**

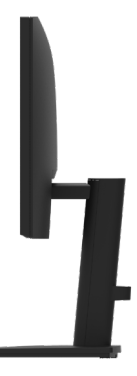

#### **Unterseite ohne Monitorständer**

**E2422H**

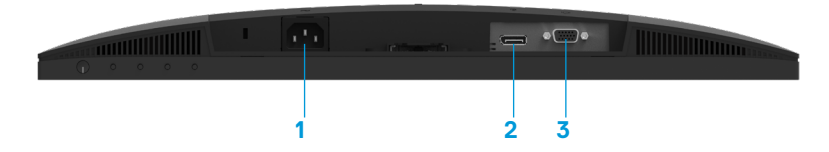

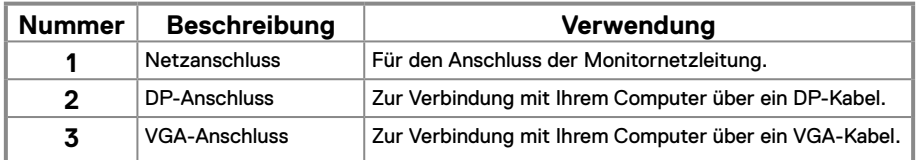

**E2422HN**

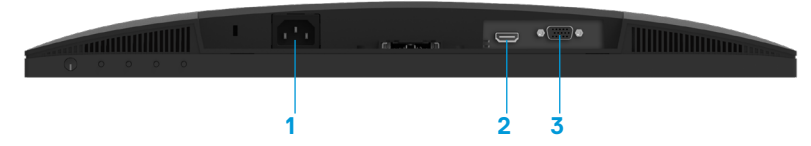

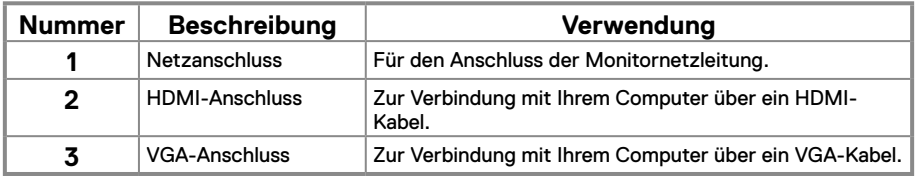

#### **E2422HS**

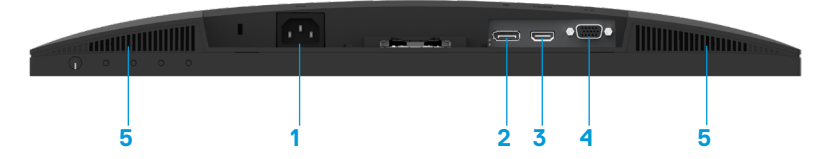

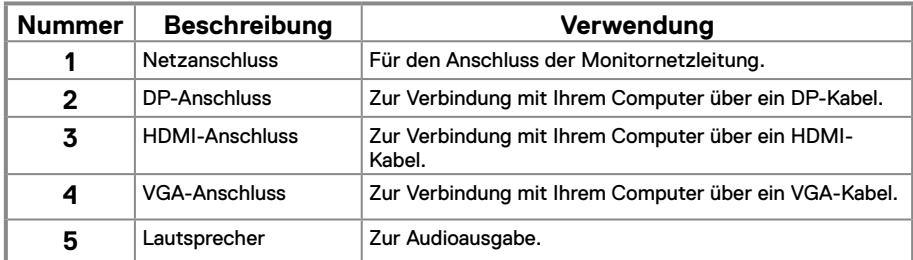

### **Technische Daten des Monitors**

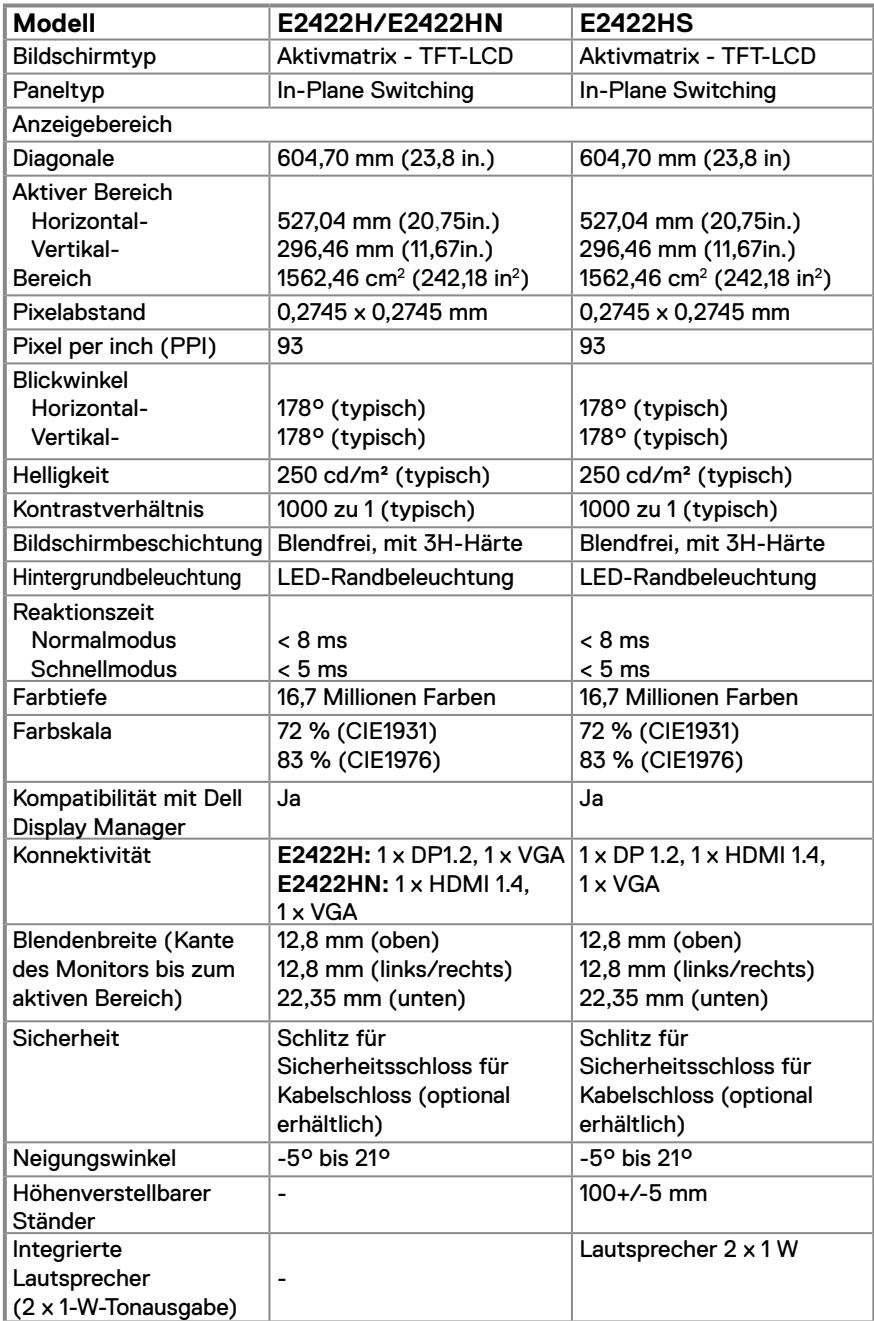

### **Auflösungsspezifikationen**

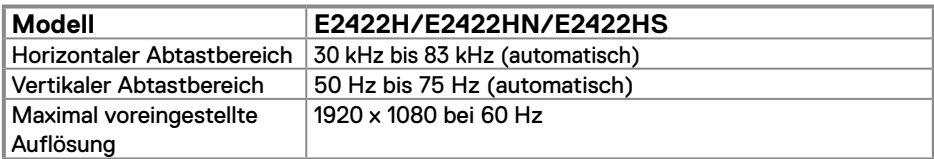

### **Voreingestellte Anzeigemodi**

### **E2422H/E2422HN/E2422HS**

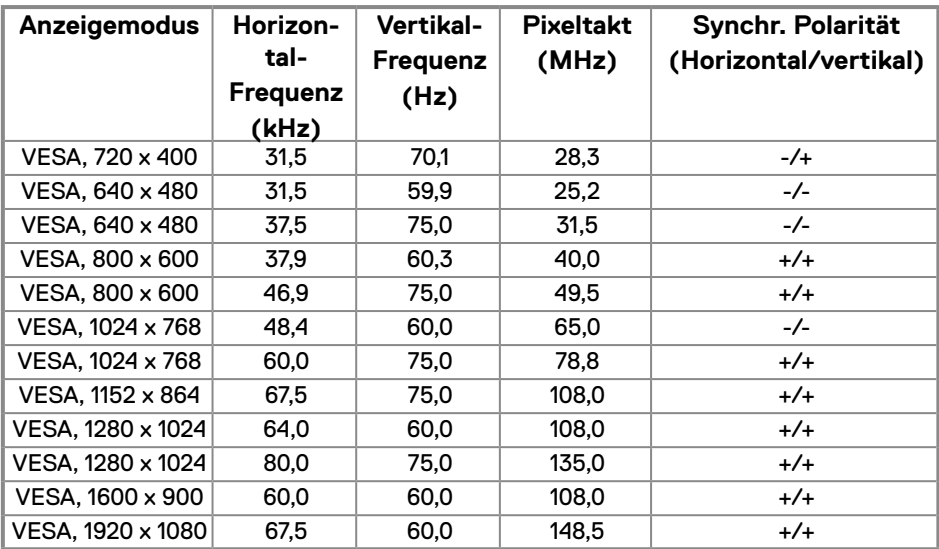

### **Elektrische Spezifikationen**

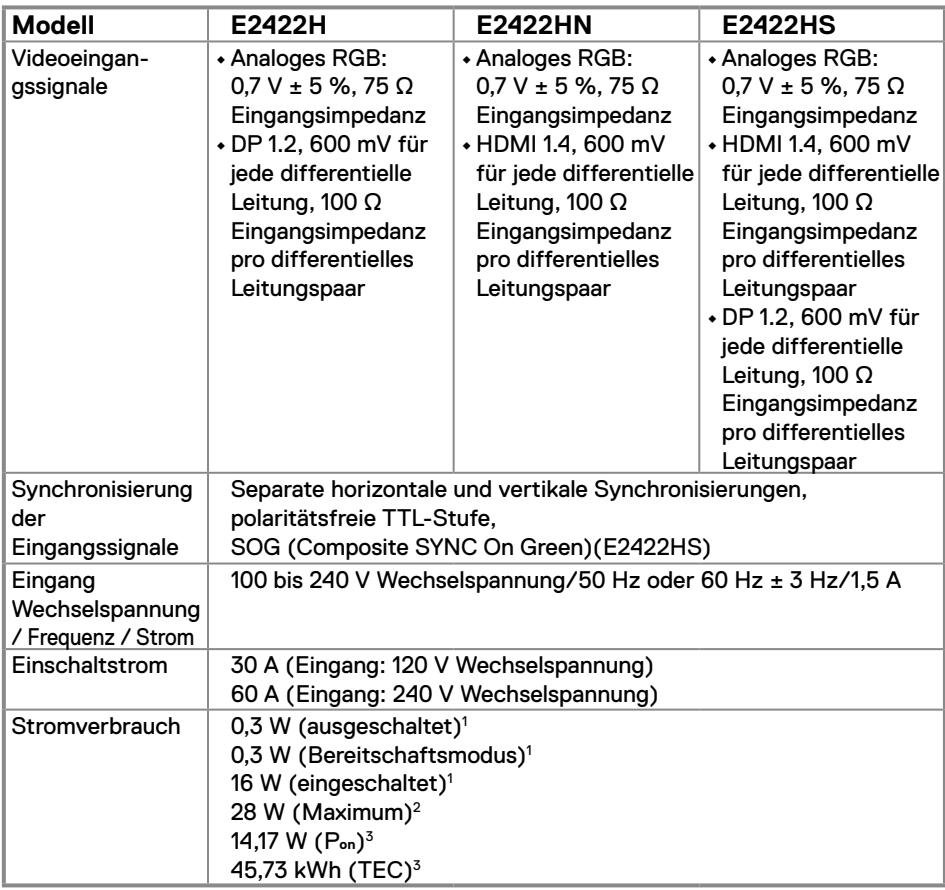

1 Gemäß EU 2019/2021 und EU 2019/2013.

2 Max. Helligkeits- und Kontrasteinstellung.

<sup>3</sup> P<sub>on</sub>: Energieverbrauch im Einschaltmodus gemäß Energy Star 8.0-Version.

TEC: Gesamter Energieverbrauch in kWh gemäß Energy Star 8.0-Version.

Dieses Dokument dient lediglich Informationszwecken und gibt die Laborleistung wieder. Ihr Produkt kann ie nach den von Ihnen bestellten Softwareprogrammen, Komponenten und Peripheriegeräten andere Werte aufweisen und wir verpflichten uns nicht, solche Informationen zu aktualisieren.

Dementsprechend sollte sich der Kunde bei der Entscheidungsfällung zwecks elektrischer Toleranten oder anderweitig nicht auf diese Informationen verlassen. Es werden weder ausdrücklich noch impliziert Zusicherungen bezüglich der Exaktheit oder Vollständigkeit gemacht.

### **HINWEIS: Dieser Monitor ist ENERGY-STAR-zertifiziert.**

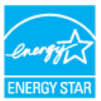

Dieses Produkt qualifiziert sich mit werkseitigen Standardeinstellungen für ENERGY STAR. Diese Einstellungen können über die Funktion "Werkseinstellungen" im OSD-Menü wiederhergestellt werden. Durch Änderung der werkseitigen Standardeinstellungen oder Aktivierung anderer Funktionen kann sich der Stromverbrauch über die von ENERGY STAR festgelegte Grenze hinaus erhöhen.

### **Physikalische Eigenschaften**

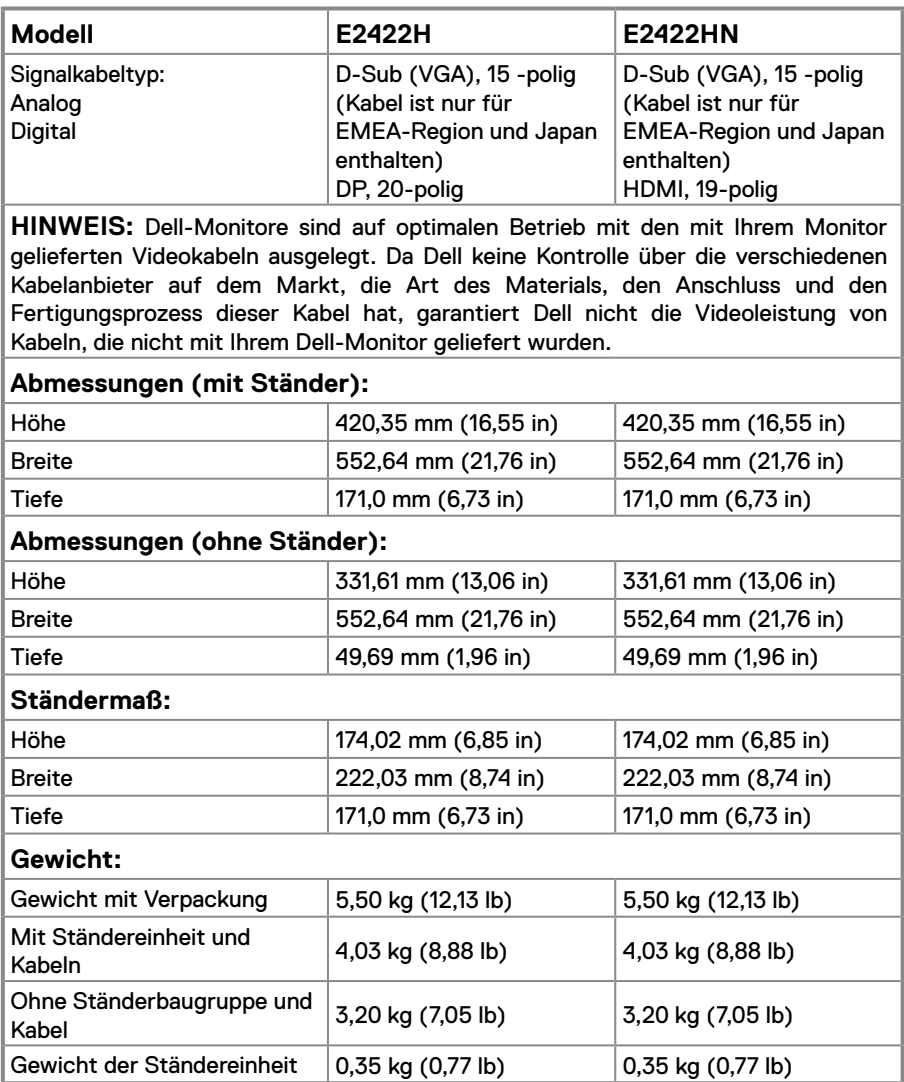

### **Physikalische Eigenschaften**

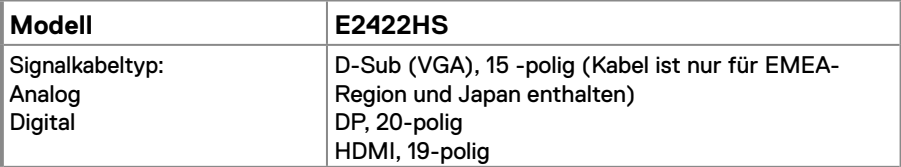

**HINWEIS:** Dell-Monitore sind auf optimalen Betrieb mit den mit Ihrem Monitor gelieferten Videokabeln ausgelegt. Da Dell keine Kontrolle über die verschiedenen Kabelanbieter auf dem Markt, die Art des Materials, den Anschluss und den Fertigungsprozess dieser Kabel hat, garantiert Dell nicht die Videoleistung von Kabeln, die nicht mit Ihrem Dell-Monitor geliefert wurden.

### **Abmessungen (mit Ständer):**

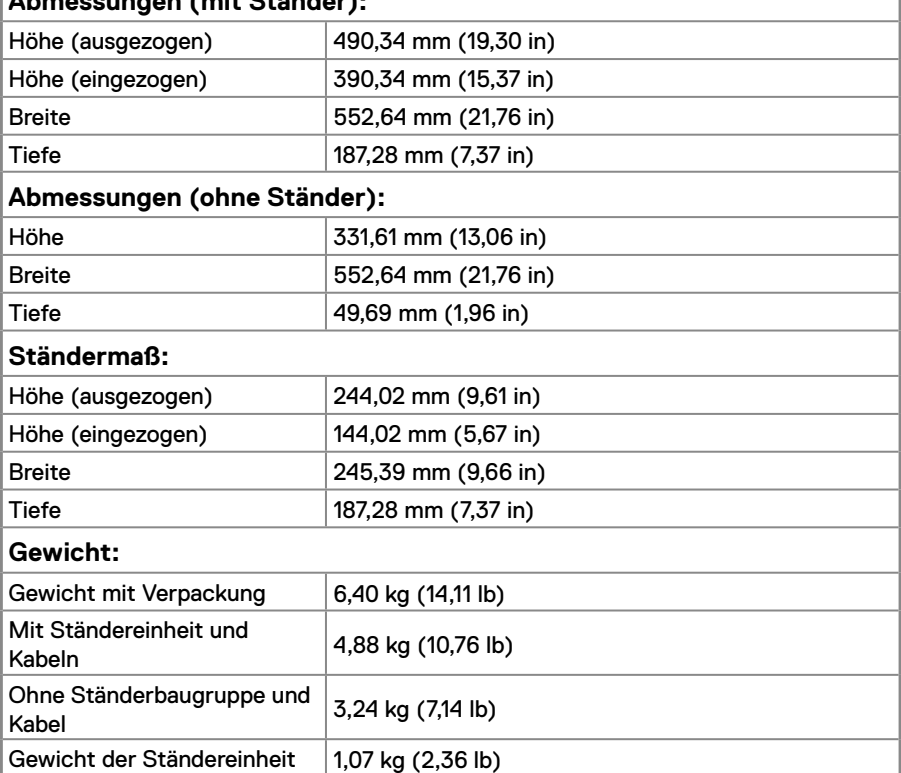

### **Umweltbezogene Eigenschaften**

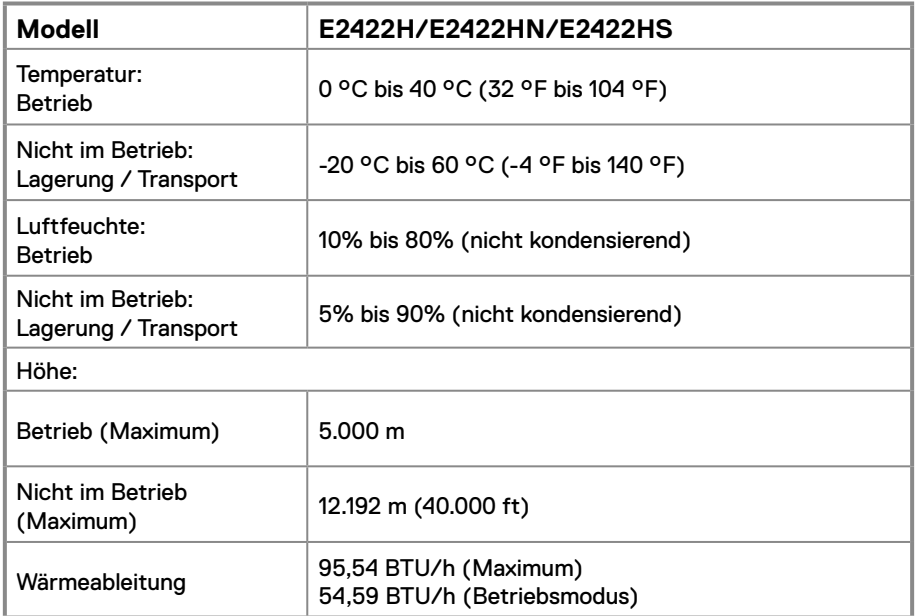

### <span id="page-18-0"></span>**Pinbelegungen**

D-Sub-Anschluss, 15-polig

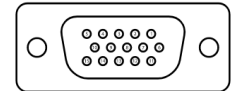

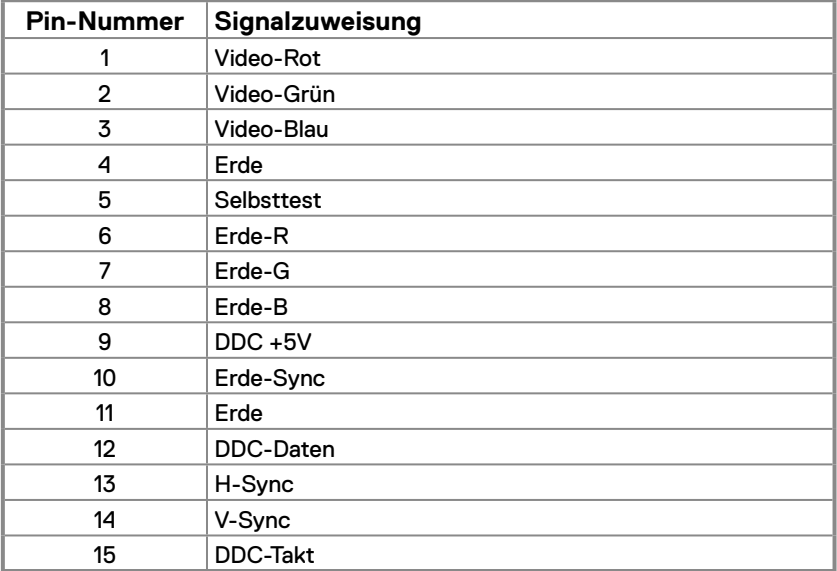

### **Pinbelegungen**

DP-Anschluss, 20-polig

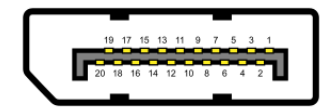

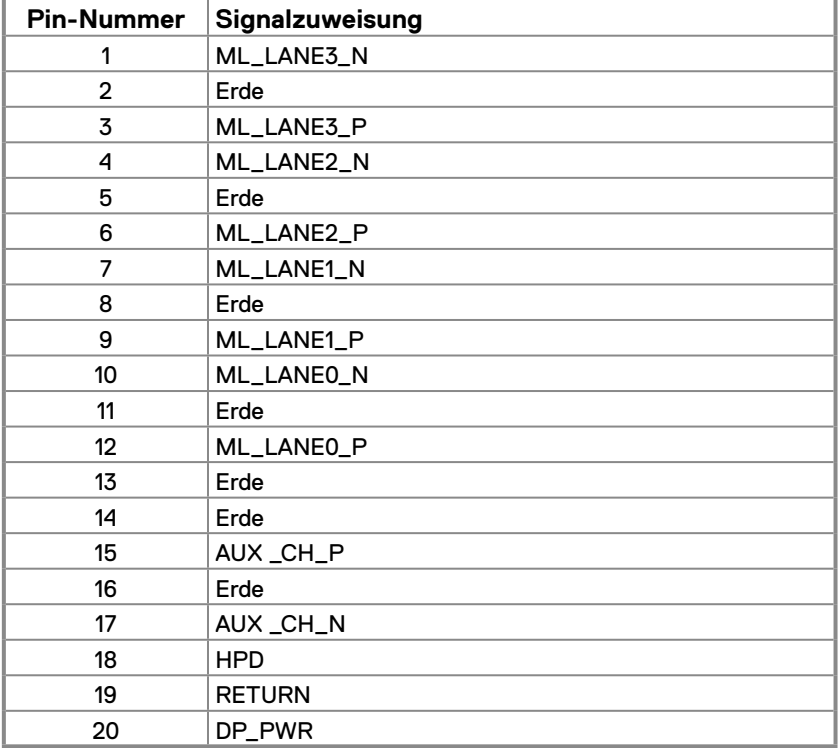

### **Pinbelegungen**

HDMI-Anschluss, 19-polig

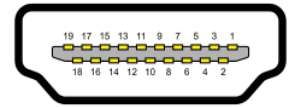

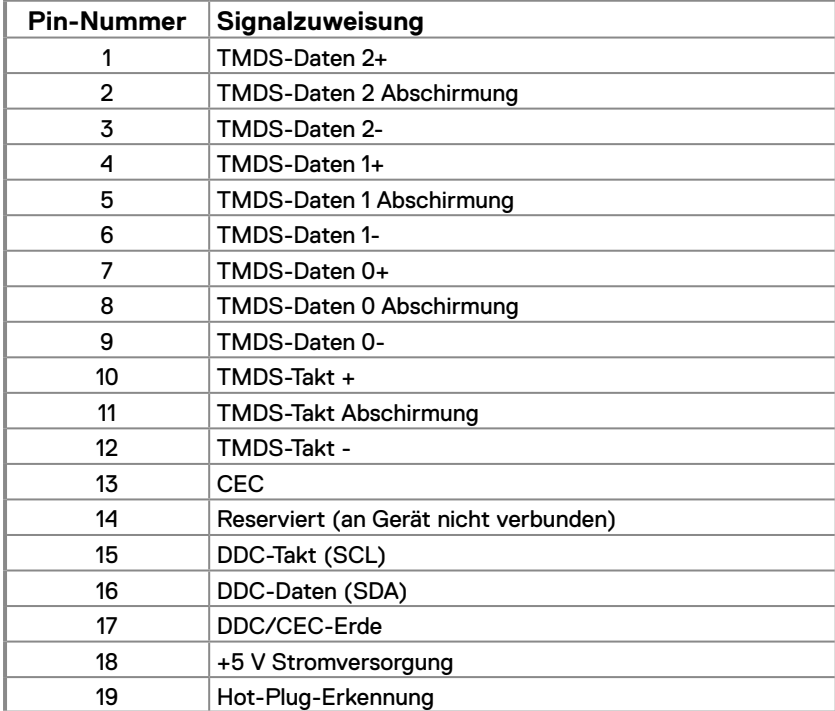

### <span id="page-21-0"></span>**Plug-and-Play-Fähigkeit**

Sie können den Monitor an jedes Plug-and-Play-kompatibles System anschließen. Der Monitor versorgt den Computer über DDC- Protokolle automatisch mit seinen EDID, damit sich der Computer selbst konfigurieren und die Monitoreinstellungen optimieren kann. Die meisten Monitorinstallationen sind automatisch, Sie können nach Bedarf verschiedene Einstellungen wählen. Weitere Informationen über die Änderung der Monitoreinstellungen finden Sie unter **[Monitor bedienen](#page-29-2)**.

### **Qualitätsrichtlinie für LCD-Monitor & Pixel**

Während der Herstellung eines LCD-Monitors ein oder mehrere Pixel unverändert fixiert bleiben, was kaum zu sehen ist und sich nicht auf die Anzeigequalität oder Nutzbarkeit auswirkt. Weitere Informationen über die Qualitäts- und Pixelrichtlinie für Dell-Monitore finden Sie auf der Dell-Support-Seite unter [www.dell.com/pixelguidelines](http://www.dell.com/pixelguidelines).

### **Leitfaden für die Wartung**

#### **Ihren Monitor Reinigen**

 **WARNUNG: Ziehen Sie die Netzleitung von der Steckdose ab, bevor Sie den Monitor reinigen.**

 $\triangle$  ACHTUNG: Lesen und beachten Sie vor dem Reinigen des Monitors die **[Sicherheitshinweise.](#page-64-2)**

Beachten Sie für ein bewährtes Vorgehen beim Auspacken, Reinigen oder Handhaben Ihres Monitors die nachstehend aufgelisteten Anweisungen:

- **•** Befeuchten Sie zur Reinigung Ihres Bildschirms ein weiches, sauberes , leicht angefeuchtetes Tuch. Falls möglich, verwenden Sie ein spezielles Bildschirmreinigungstuch oder eine Reinigungslösung, die für antistatische Beschichtungen geeignet ist. Verwenden Sie kein Benzol, keinen Verdünner, keine ammoniak-haltigen oder scheuernden Reinigungsmittel oder Druckluft.
- **•** Reinigen Sie den Monitor mit einem leicht angefeuchteten Tuch. Verwenden Sie keine Reinigungsmittel, da einige von ihnen einen milchigen Film auf dem Monitor hinterlassen.
- **•** Sollten Sie beim Auspacken Ihres Monitors weißes Pulver bemerken, wischen Sie es mit einem Tuch weg.
- **•** Gehen Sie sorgsam mit Ihrem Monitor um, da der schwarze Bildschirm leicht verkratzen kann.
- **•** Verwenden Sie zur Beibehaltung einer optimalen Bildqualität einen dynamisch wechselnden Bildschirmschoner an Ihrem Monitor und schalten Ausschalten Ihren Monitor aus, wenn er nicht benutzt wird.

### <span id="page-22-0"></span>**Ständer anschließen**

- **HINWEIS: Der Ständer ist bei Werksauslieferung nicht am Monitor angebracht.**
- **HINWEIS: Das folgende Verfahren gilt für den mit Ihrem Monitor gelieferten Ständer.**

#### **So bringen Sie den Monitorständer an:**

#### E2422H/E2422HN

- **1.** Befestigen Sie den Ständer am Standfuß.
	- a. Stellen Sie den Standfuß des Monitors auf einen stabilen Tisch.
	- b. Setzen Sie das Monitorständerteil richtig ausgerichtet auf dem Standfuß ab, bis es einrastet.

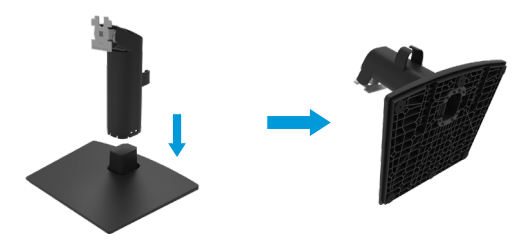

- **2.** Befestigen Sie die Ständermontage am Monitor.
	- a. Legen Sie den Monitor nahe der Tischkante auf ein weiches Tuch oder Polster.
	- b. Richten Sie die Ständerhalterung mit der Rille am Monitor aus.
	- c. Führen Sie die Halterung in den Monitor ein, bis sie einrastet.
	- d. Bringen Sie die VESA-Abdeckung an.

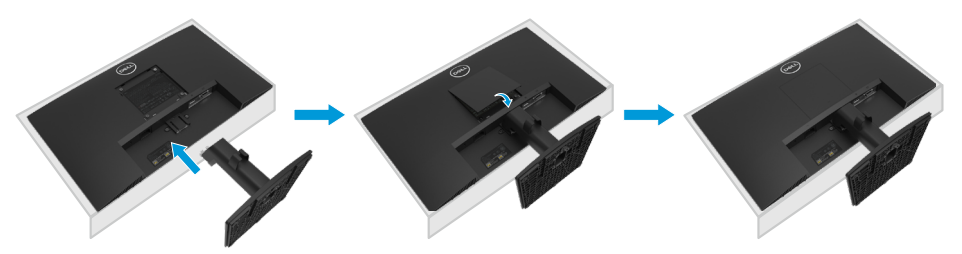

- **1.** Befestigen Sie den Ständer am Standfuß.
	- a. Stellen Sie den Standfuß des Monitors auf einen stabilen Tisch.
	- b. Setzen Sie das Monitorständerteil richtig ausgerichtet auf dem Standfuß ab, bis es einrastet.

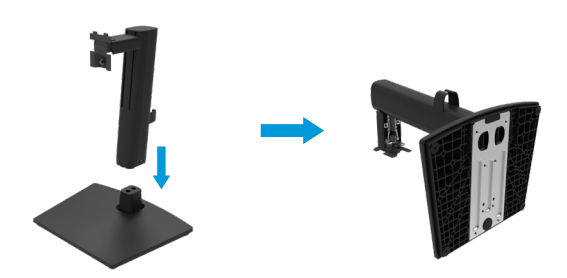

**2.** Bringen Sie die VESA-Abdeckung an.

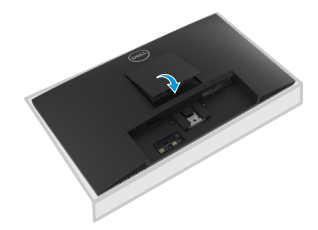

- **3.** Befestigen Sie die Ständermontage am Monitor.
	- a. Legen Sie den Monitor nahe der Tischkante auf ein weiches Tuch oder Polster.
	- b. Richten Sie die Ständerhalterung mit der Rille am Monitor aus.
	- c. Stecken Sie die Halterung vollständig in den Monitor ein.
	- d. Drehen Sie die Rändelschraube im Uhrzeigersinn, bis sie fest ist.

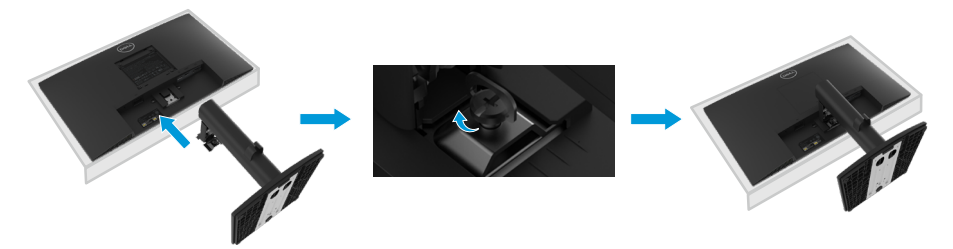

### <span id="page-24-0"></span>**Ihren Monitor anschließen**

- **WARNUNG: Bevor Sie mit einem der Schritte in diesem Abschnitt beginnen, beachten Sie die [Sicherheitshinweise.](#page-64-2)**
- **WARNUNG: Achten Sie zu Ihrer Sicherheit darauf, dass die geerdete Steckdose, an die Sie das Netzkabel anschließen, für den Bediener leicht zugänglich und möglichst nah am Gerät installiert ist. Unterbrechen Sie die Stromversorgung, indem Sie das Netzkabel aus der Steckdose ziehen. Greifen Sie dafür am Stecker. Ziehen Sie niemals am Kabel.**
- **WARNUNG: Mit diesem Gerät muss ein zertifiziertes Netzkabel verwendet werden. Die relevanten nationalen Installations- und/oder Gerätevorschriften sind zu berücksichtigen. Ein zertifiziertes Netzkabel, das nicht leichter ist als ein herkömmliches flexibles Polyvinyl-Chlorid-Kabel gemäß IEC 60227 (Angabe H05VV-F 3G 0,75 mm² oder H05VVH2-F2 3G 0,75 mm²), muss verwendet werden. Ein alternatives flexibles Kabel ist synthetisches Gummi.**
- **HINWEIS: Schließen Sie nicht alle Kabel gleichzeitig an den Computer an. Sie sollten die Kabel durch den Kabelverwaltungsschlitz führen, bevor Sie sie an den Monitor anschließen.**
- **HINWEIS: Dell-Monitore sind darauf ausgelegt, optimal mit den von Dell gelieferten Kabeln zu funktionieren. Dell garantiert Videoqualität und Leistung nicht, wenn Sie Kabel anderer Anbieter verwenden.**

#### **So schließen Sie Ihren Monitor an den Computer an:**

- **1.** Schalten Sie Ihren Computer aus und ziehen Sie die Netzleitung ab.
- **2.** Verbinden Sie das VGA-, DP- oder HDMI-Kabel von Ihrem Monitor mit dem Computer.

### **VGA-Kabel anschließen**

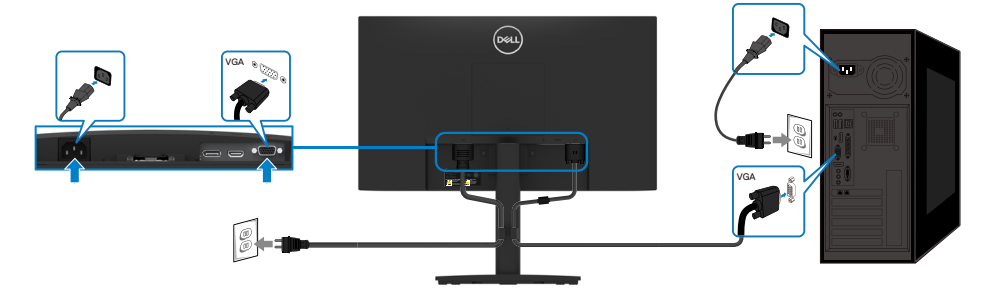

### <span id="page-25-0"></span>**DP-Kabel anschließen**

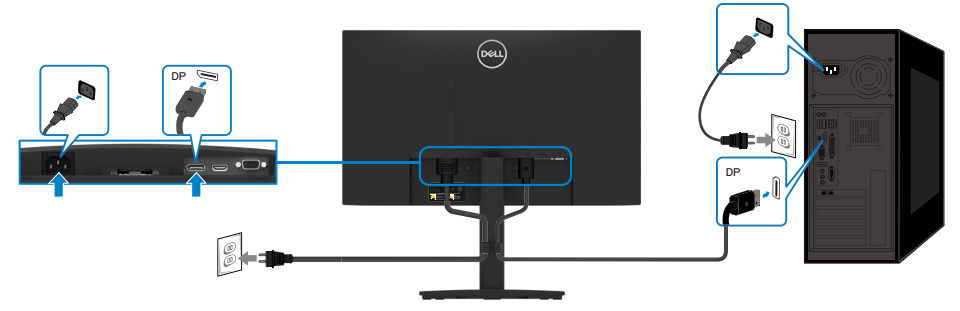

### **HDMI-Kabel anschließen**

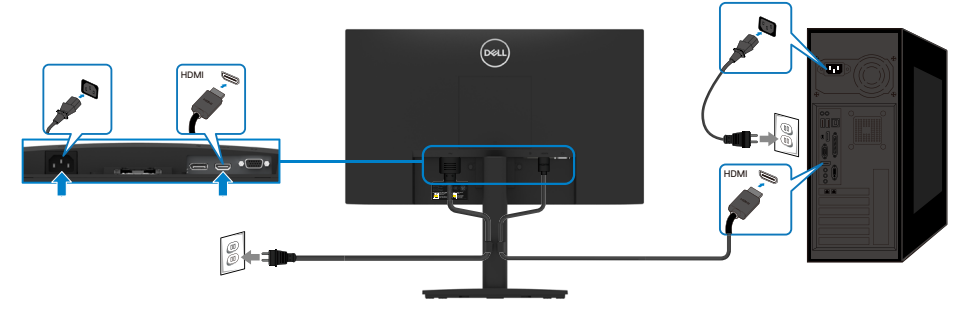

### **Kabel organisieren**

Verwenden Sie den Kabelverwaltungsclip zum Verlegen der an Ihren Monitor angeschlossenen Kabel.

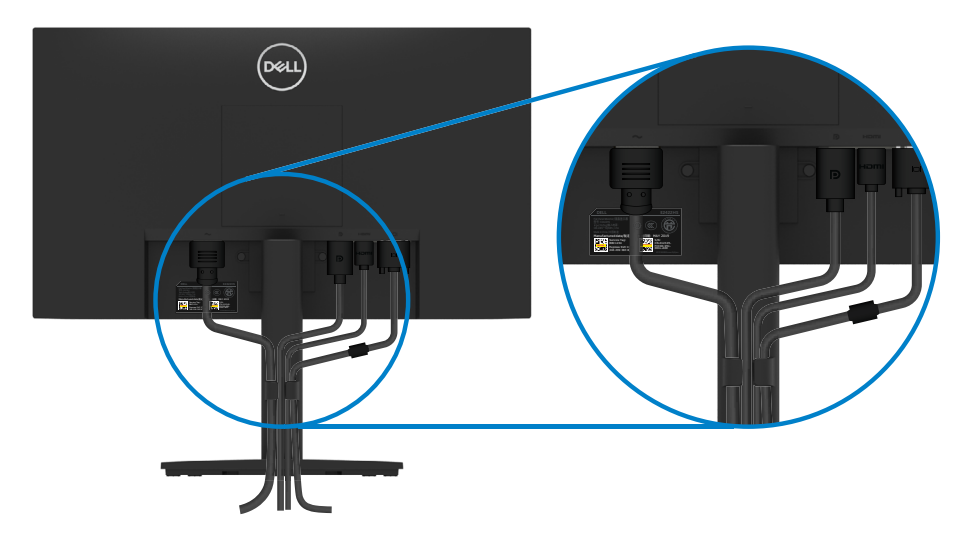

### <span id="page-26-0"></span>**Ständer entfernen**

 **HINWEIS: Damit der Bildschirm beim Entfernen des Ständers nicht verkratzt, müssen Sie ihn auf einen weichen, sauberen Untergrund legen.**

 **HINWEIS: Das folgende Verfahren gilt für den mit Ihrem Monitor gelieferten Ständer.**

#### **So entfernen Sie den Ständer:**

#### E2422H/E2422HN

- **1.** a. Platzieren Sie den Monitor auf einem weichen Tuch auf einem Tisch.
	- b. Entfernen Sie die VESA-Abdeckung zum Zugreifen auf den Freigabeknopf.

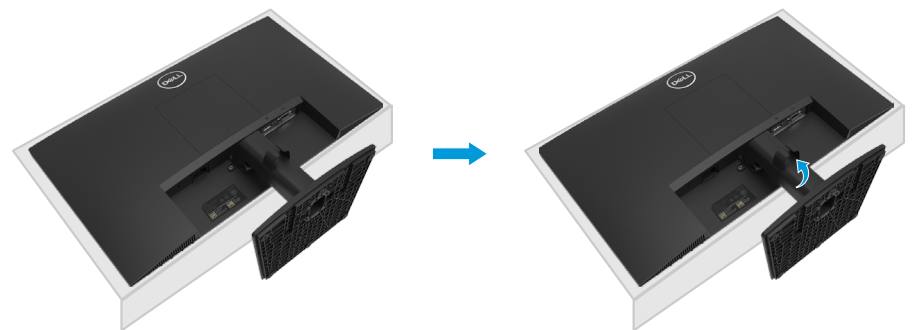

- **2.** a. Drücken Sie mit einem langen, dünnen Schraubendreher auf den Schnellfreigabehebel in einem Loch direkt über dem Ständer.
	- b. Sobald der Riegel gelöst ist, entfernen Sie die Basis vom Monitor.

c. Drücken Sie auf den Schnellfreigabehebel an der Unterseite der Basis, um die Basis vom Ständer zu lösen.

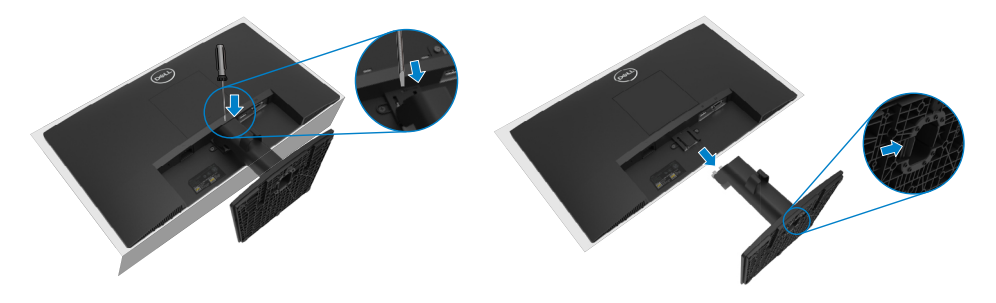

**1.** a. Platzieren Sie den Monitor auf einem weichen Tuch auf einem Tisch. b. Lösen Sie die Rändelschraube an der Neighalterung vollständig.

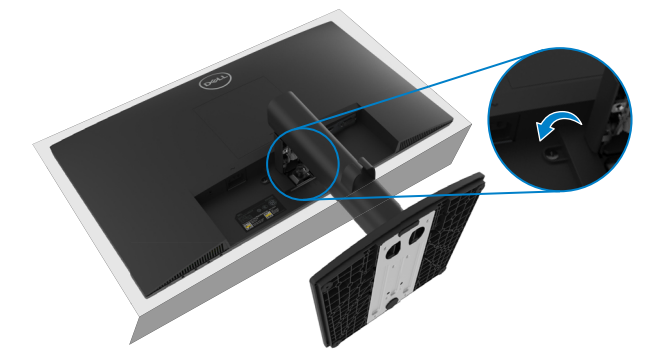

**2.** Schieben Sie den Ständer vollständig aus dem Monitor.

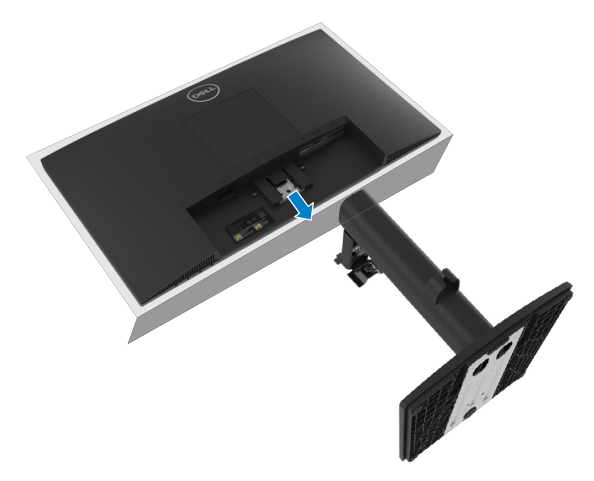

**3.** Drücken Sie auf den Schnellfreigabehebel an der Unterseite der Basis, um die Basis vom Ständer zu lösen.

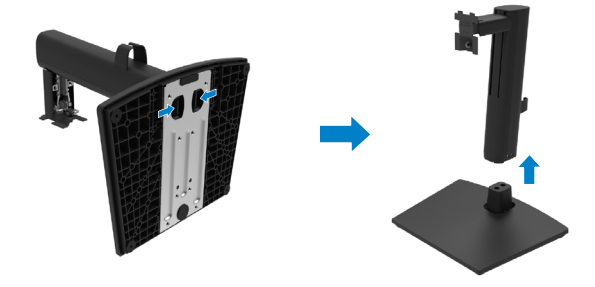

#### **VESA-Abdeckung entfernen:**

Drücken Sie die Einbuchtung an der VESA-Abdeckung zum Lösen von der Rückseite des Anzeigegerätes.

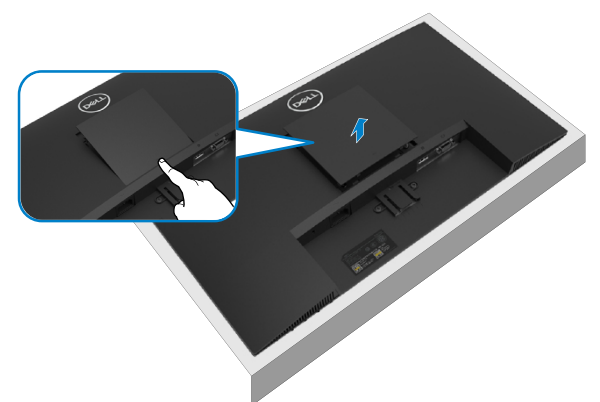

### **Wandmontage (Option)**

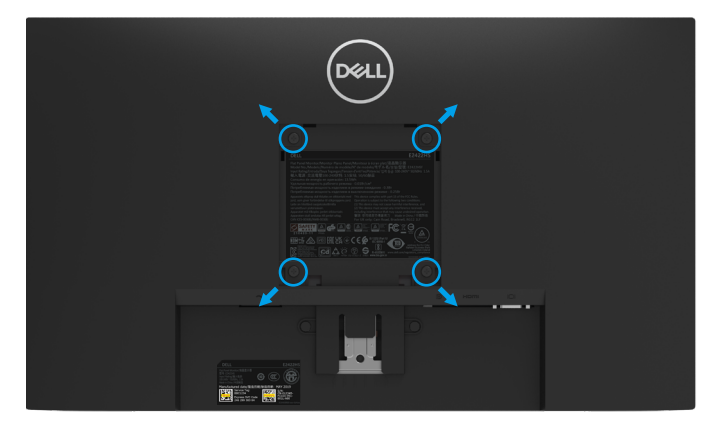

(Schraubengröße: M4 x 10 mm).

Beachten Sie die Anweisungen, die dem VESA-kompatiblen Montageset beigelegt sind.

- **1.** Legen Sie den Monitor auf ein weiches Tuch oder Polster auf einem stabilen, flachen Tisch.
- **2.** Entfernen Sie den Ständer.
- **3.** Entfernen Sie die vier Schrauben zum Festhalten der Kunststoffabdeckung mit einem Schraubendreher.
- **4.** Befestigen Sie die Montagehalterung vom Wandmontageset am LCD.
- **5.** Montieren Sie das LCD gemäß den Anweisungen, die dem Montageset beigelegt sind, an der Wand.

 **HINWEIS: Nur für die Verwendung mit einer UL- oder CSA- oder GS-gelisteten Wandmontagehalterung mit einer Gewichts-/Lasttragkraft von mindestens 12,80 kg (28,22 lb) für E2422H und E2422HN, 12,96 kg (28,57 lb) für E2422HS.**

## <span id="page-29-2"></span><span id="page-29-0"></span>**Monitor bedienen**

### **Monitor einschalten**

Drücken Sie die <sup>1</sup>D-Taste, um den Monitor einzuschalten.

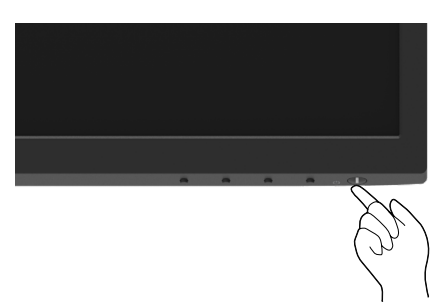

### <span id="page-29-1"></span>**Bedienelemente an der Frontblende verwenden**

Verwenden Sie zum Anpassen des angezeigten Bildes die Steuertasten an der Unterkante des Monitors.

#### **E2422H/E2422HN**

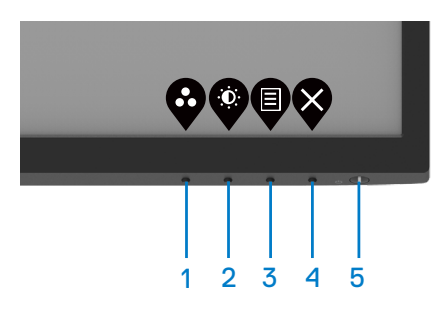

Die folgende Tabelle beschreibt die Steuertasten:

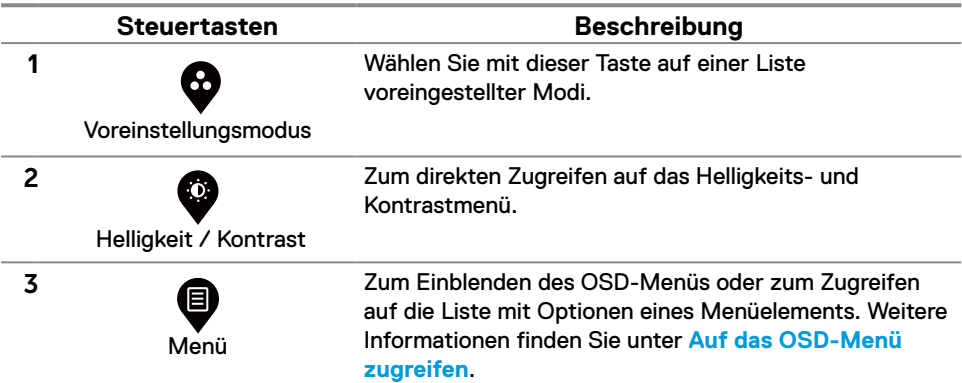

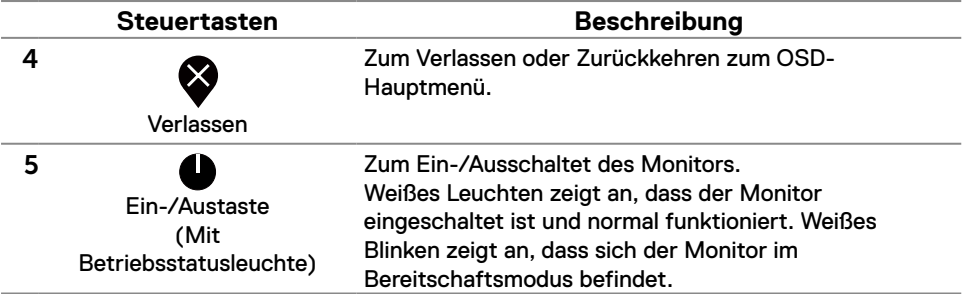

#### **E2422HS**

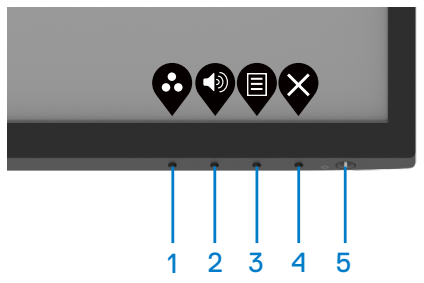

Die folgende Tabelle beschreibt die Steuertasten:

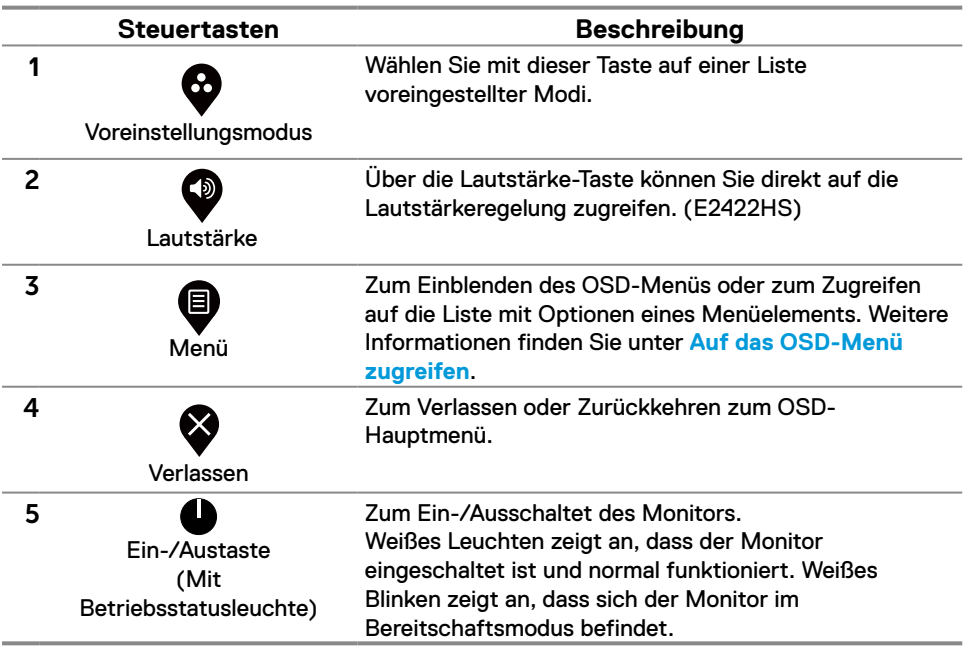

### <span id="page-31-0"></span>**OSD-Sperrfunktion nutzen**

Sie können die Steuertasten an der Frontblende sperren und so den Zugriff auf OSD-Menü und/oder Ein-/Austaste verhindern.

#### **Verwenden Sie zum Sperren der Taste(n) das Sperren-Menü.**

**1.** Wählen Sie eine der folgenden Optionen.

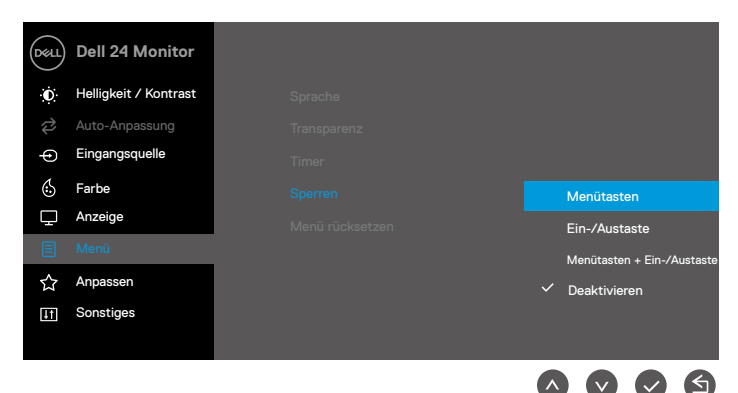

**2.** Die folgende Meldung erscheint.

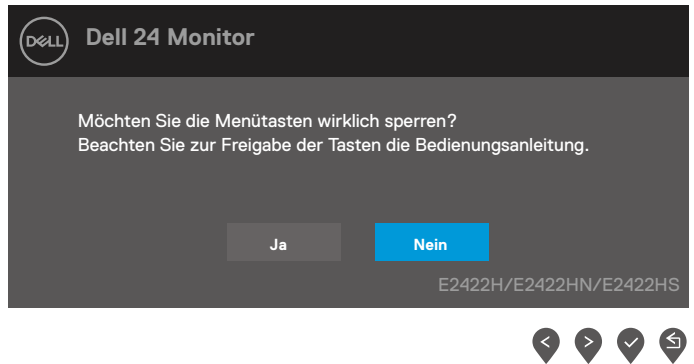

**3.** Wählen Sie zum Sperren der Tasten Ja. Sobald die Sperre aktiviert wurde, wird bei Drücken einer Steuertaste das Schlosssymbol  $\triangleq$  angezeigt.

**Verwenden Sie zum Sperren der Taste(n) die Steuertaste an der Frontblende.**

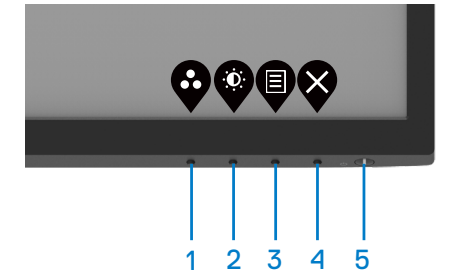

**1.** Halten Sie Taste 4 vier Sekunden gedrückt und ein Menü wird eingeblendet.

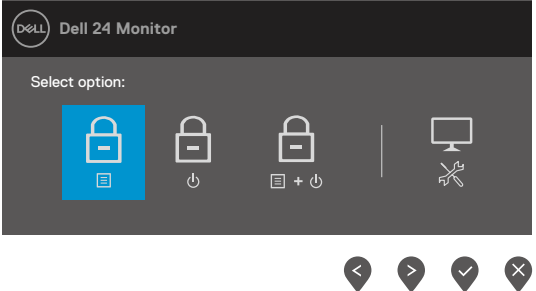

**2.** Wählen Sie eine der folgenden Optionen:

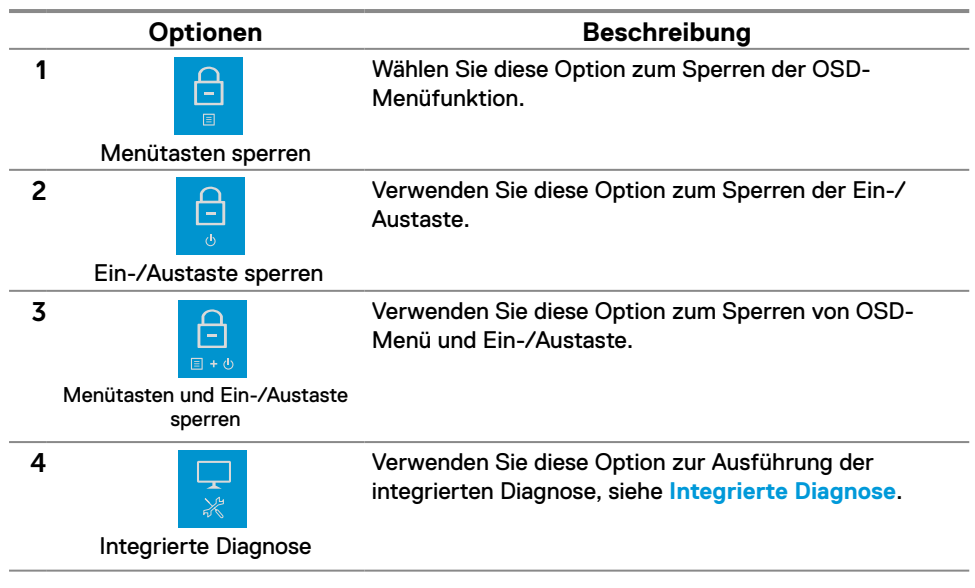

#### **So geben Sie die Taste(n) frei:**

Halten Sie **Taste 4** vier Sekunden gedrückt, bis ein Menü eingeblendet wird. Die folgende Tabelle beschreibt die Optionen zum Freigeben der Steuertasten an der Frontblende.

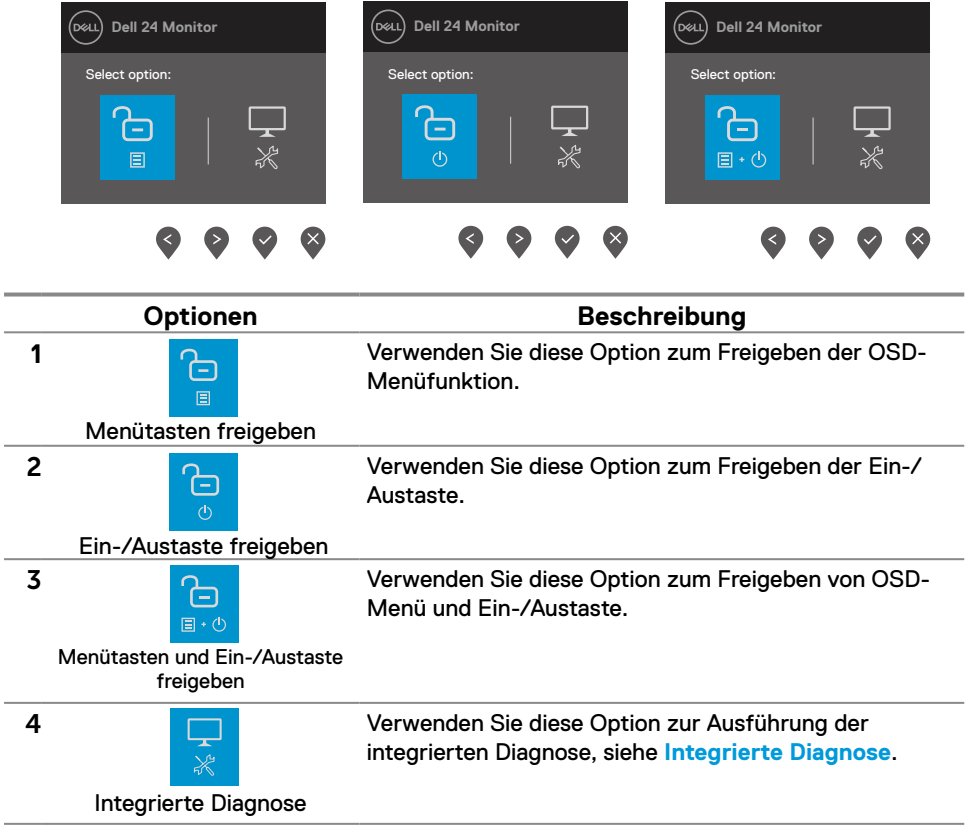

### **OSD-Bedienelemente**

Verwenden Sie zum Anpassen der Bildeinstellungen die Tasten an der unteren Kante des Monitors.

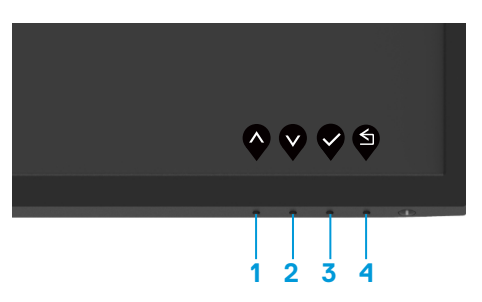

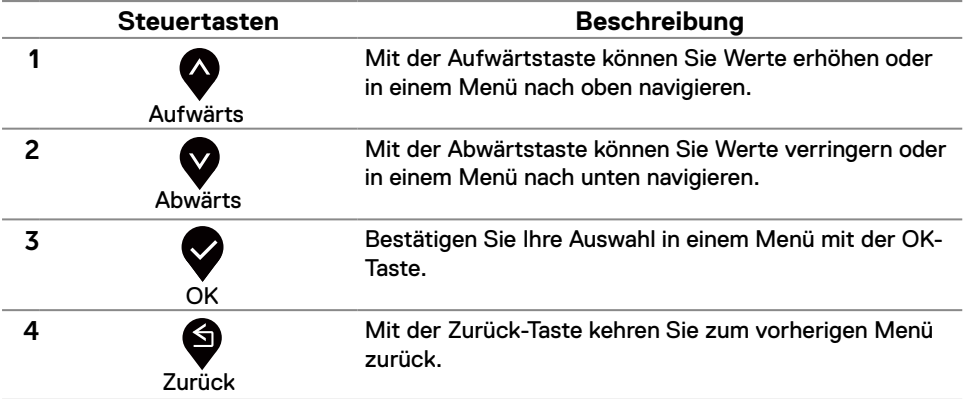

### <span id="page-35-0"></span>**On-Screen Display-Menü (OSD-Menü) verwenden**

#### <span id="page-35-1"></span>**Auf das OSD-Menü zugreifen**

 **HINWEIS: Jegliche Änderungen werden automatisch gespeichert, wenn Sie ein andere Menü aufrufen, das OSD-Menü verlassen oder warten, bis das OSD-Menü automatisch ausgeblendet wird.**

1. Drücken Sie zur Anzeige des OSD-Hauptmenüs<sup>1</sup>.

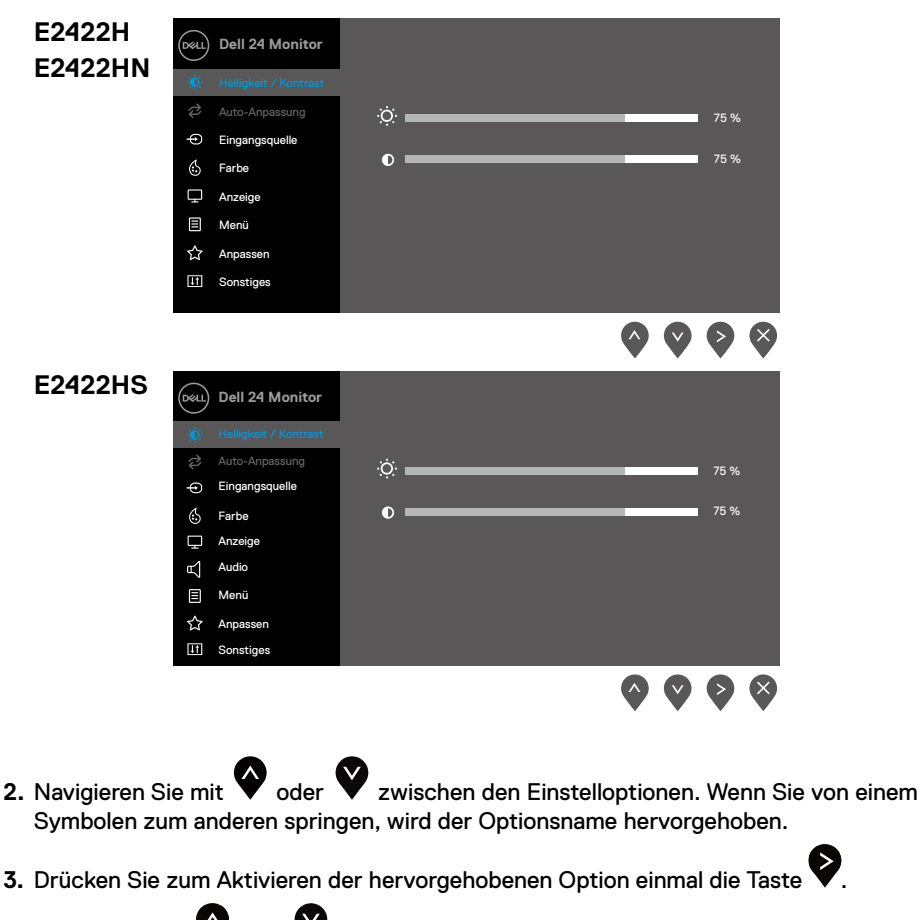

- **4.** Wählen Sie mit  $\bullet$  und  $\bullet$ -Tasten den gewünschten Parameter aus.
- **5.** Drücken Sie **V** und dann **V** und **V** entsprechend den Anzeigen im Menü, um Änderungen vorzunehmen.
- **6.** Wählen Sie zum Zurückkehren zum vorherigen Menü

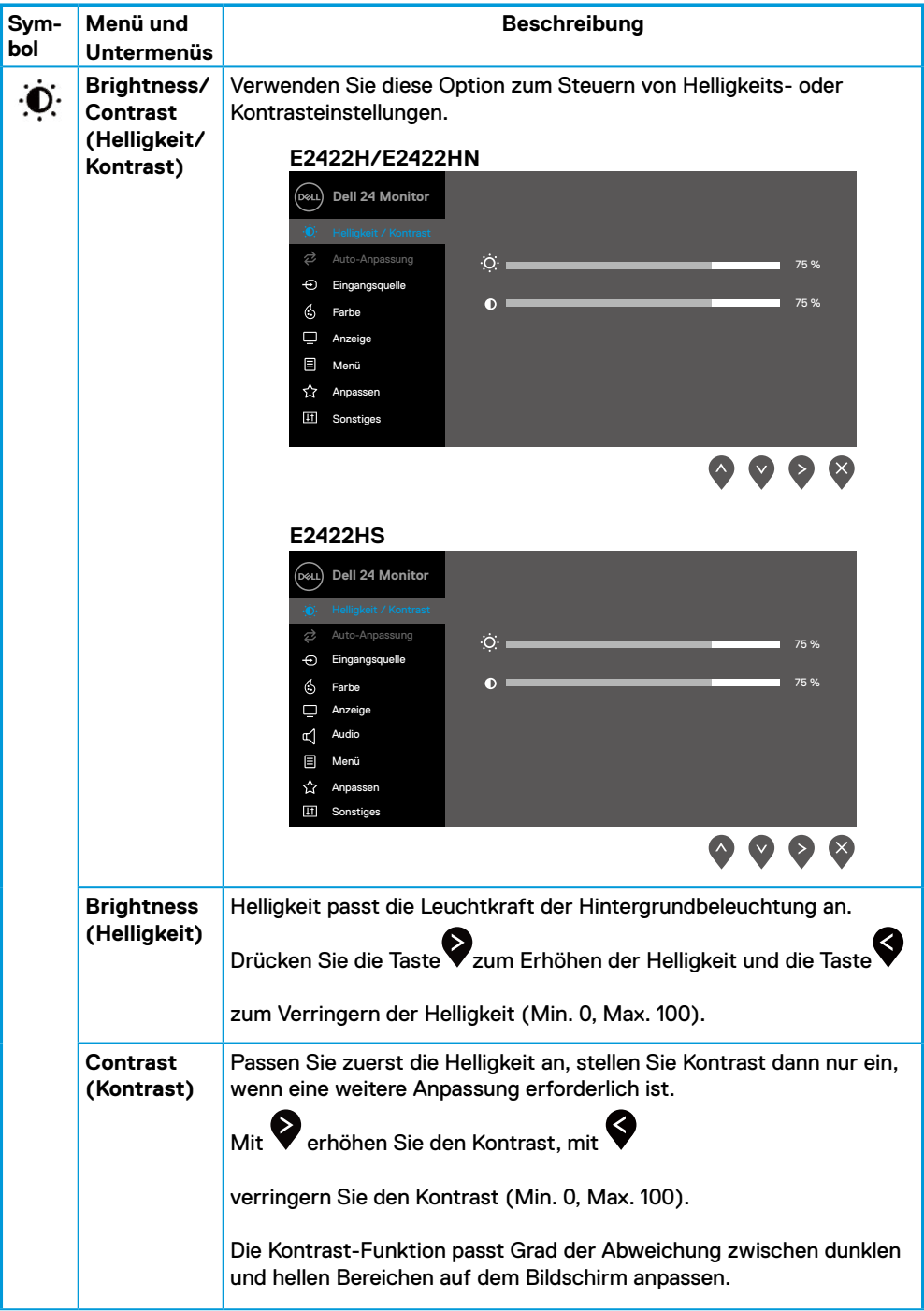

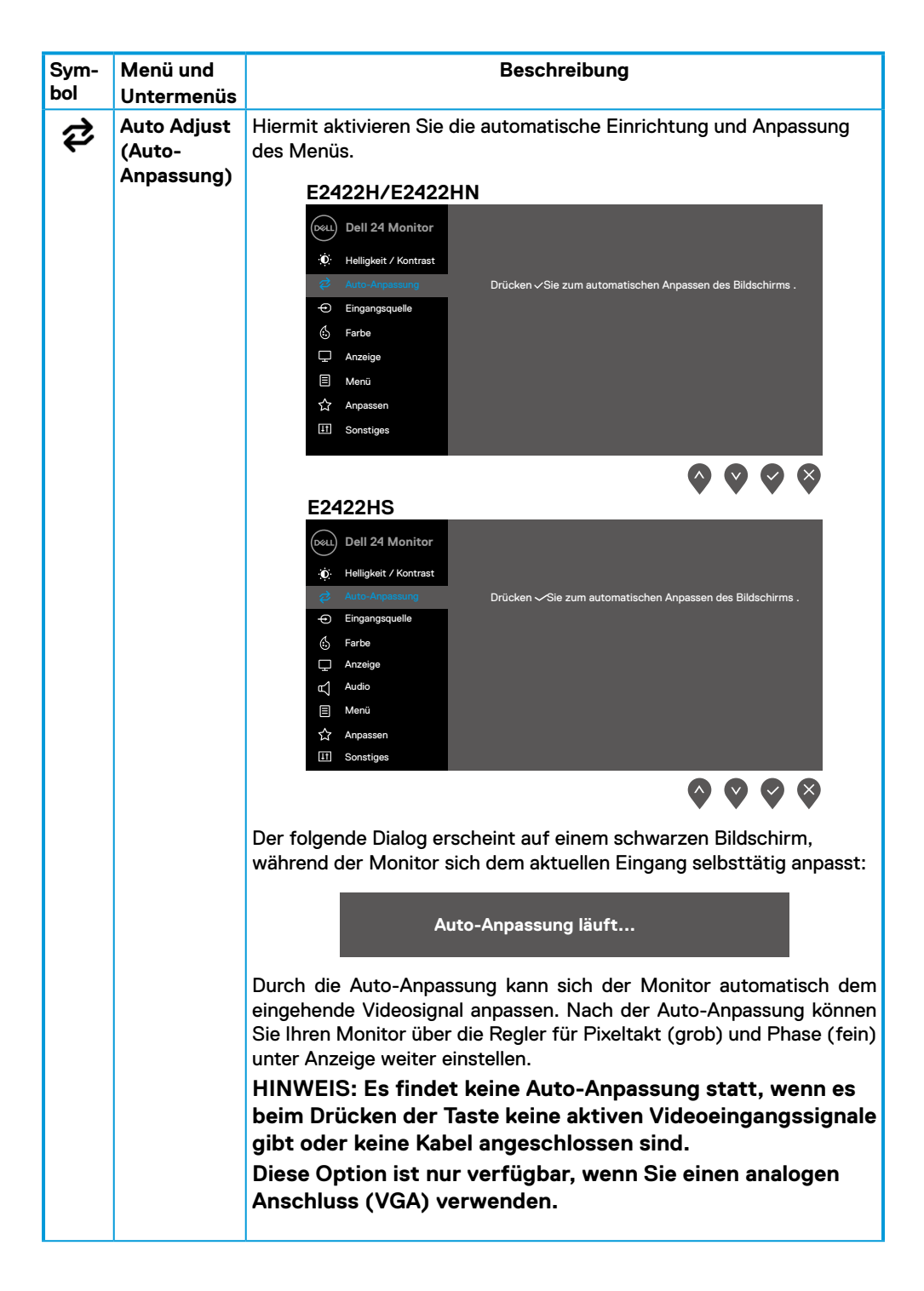

<span id="page-38-0"></span>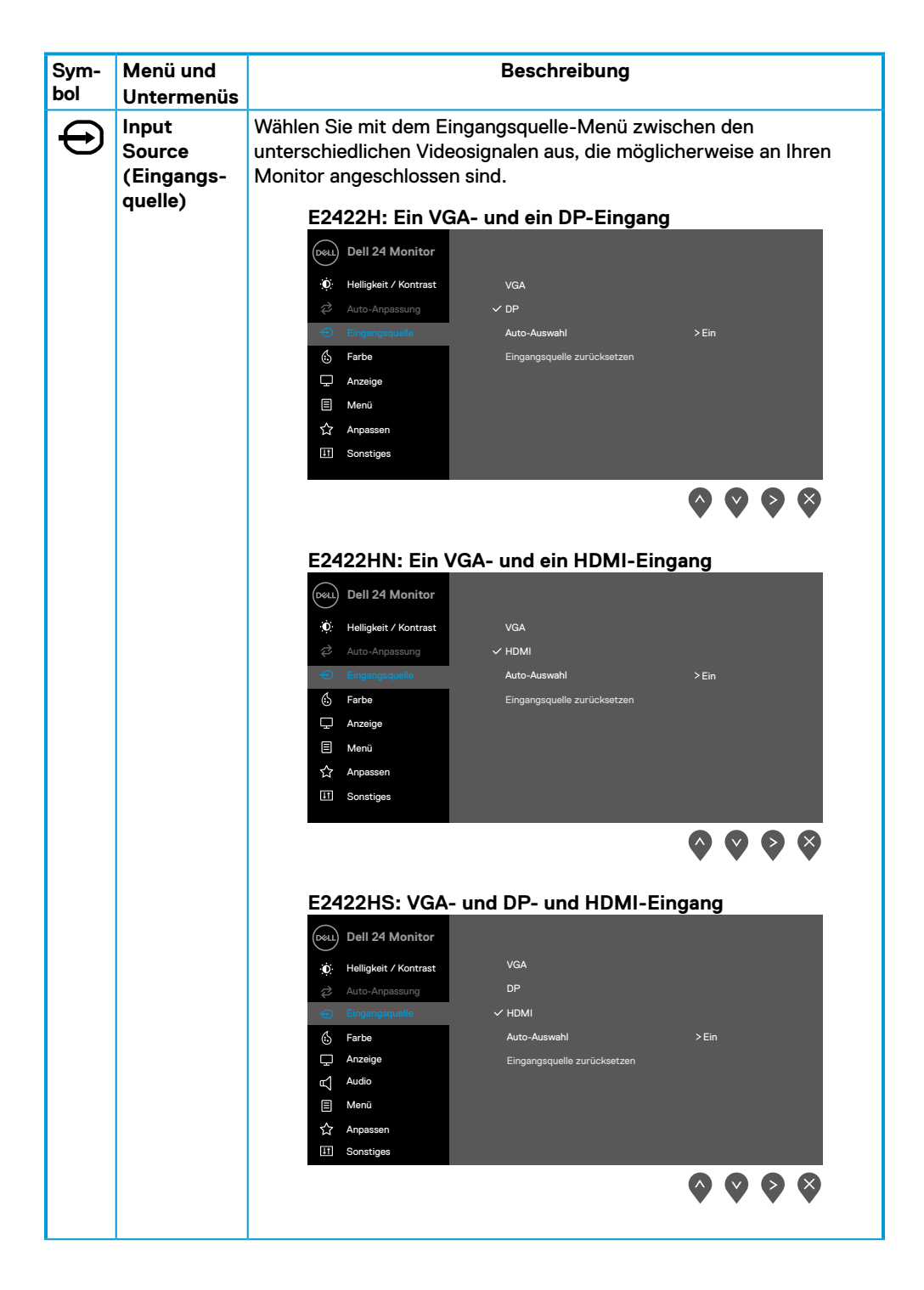

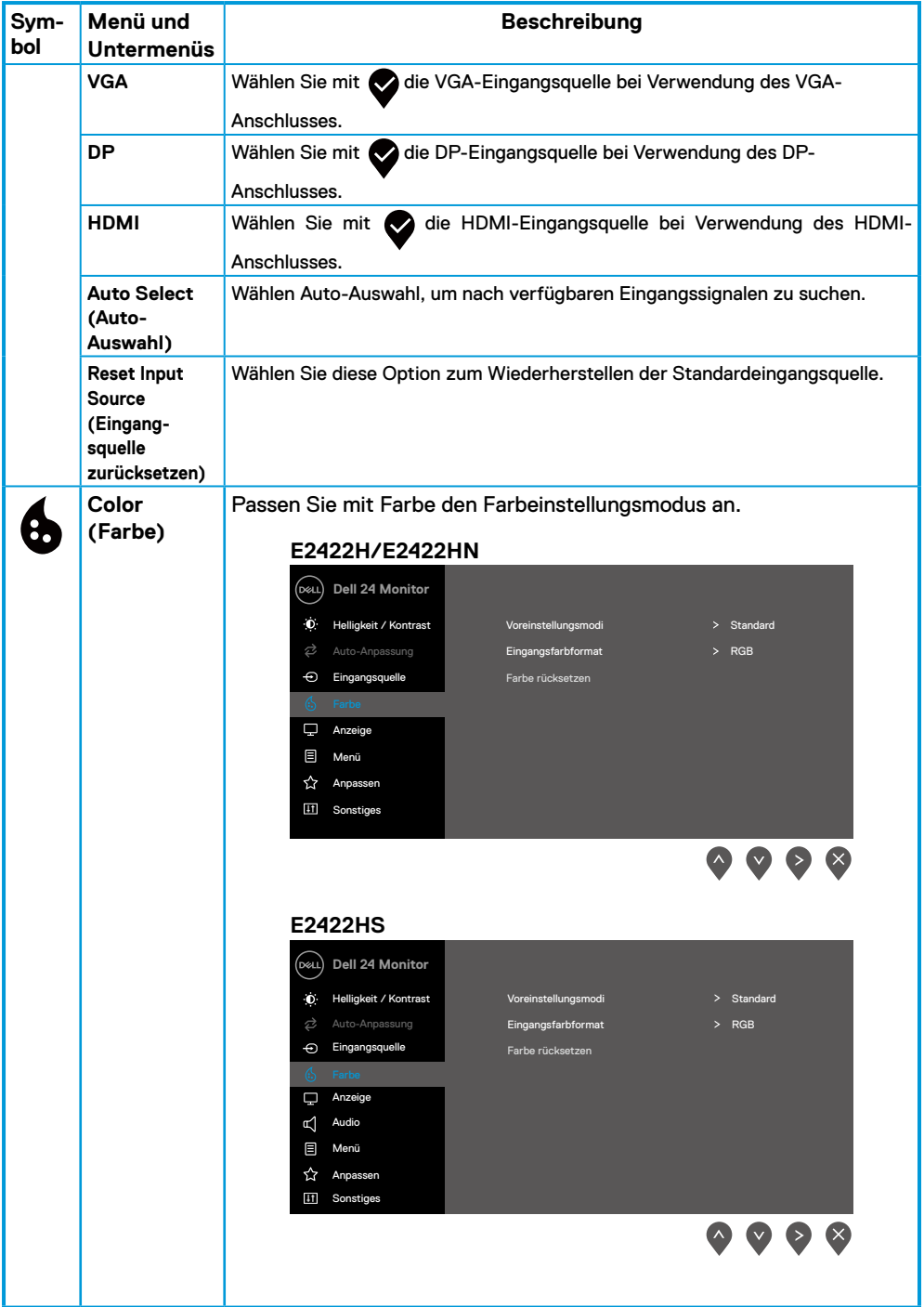

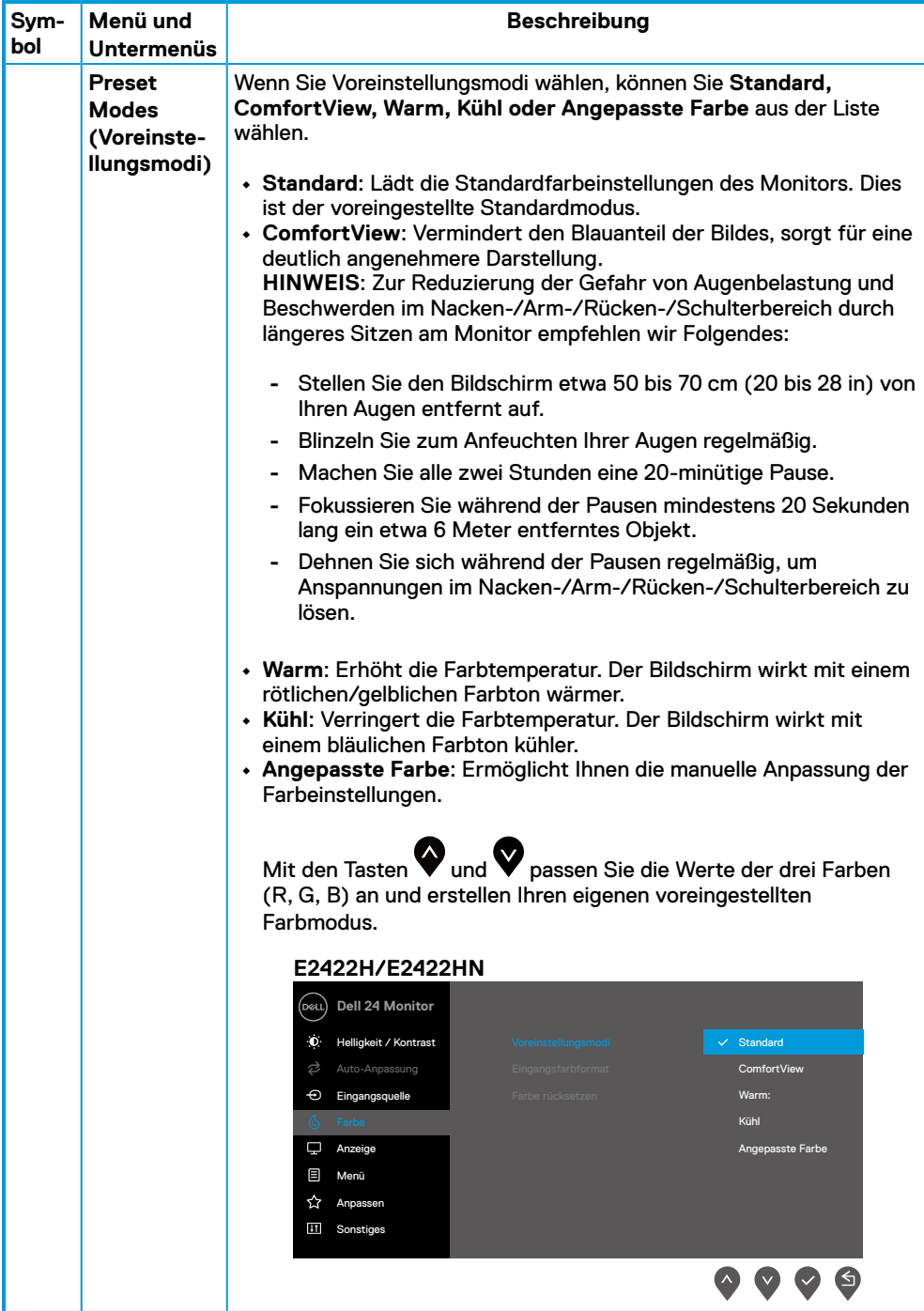

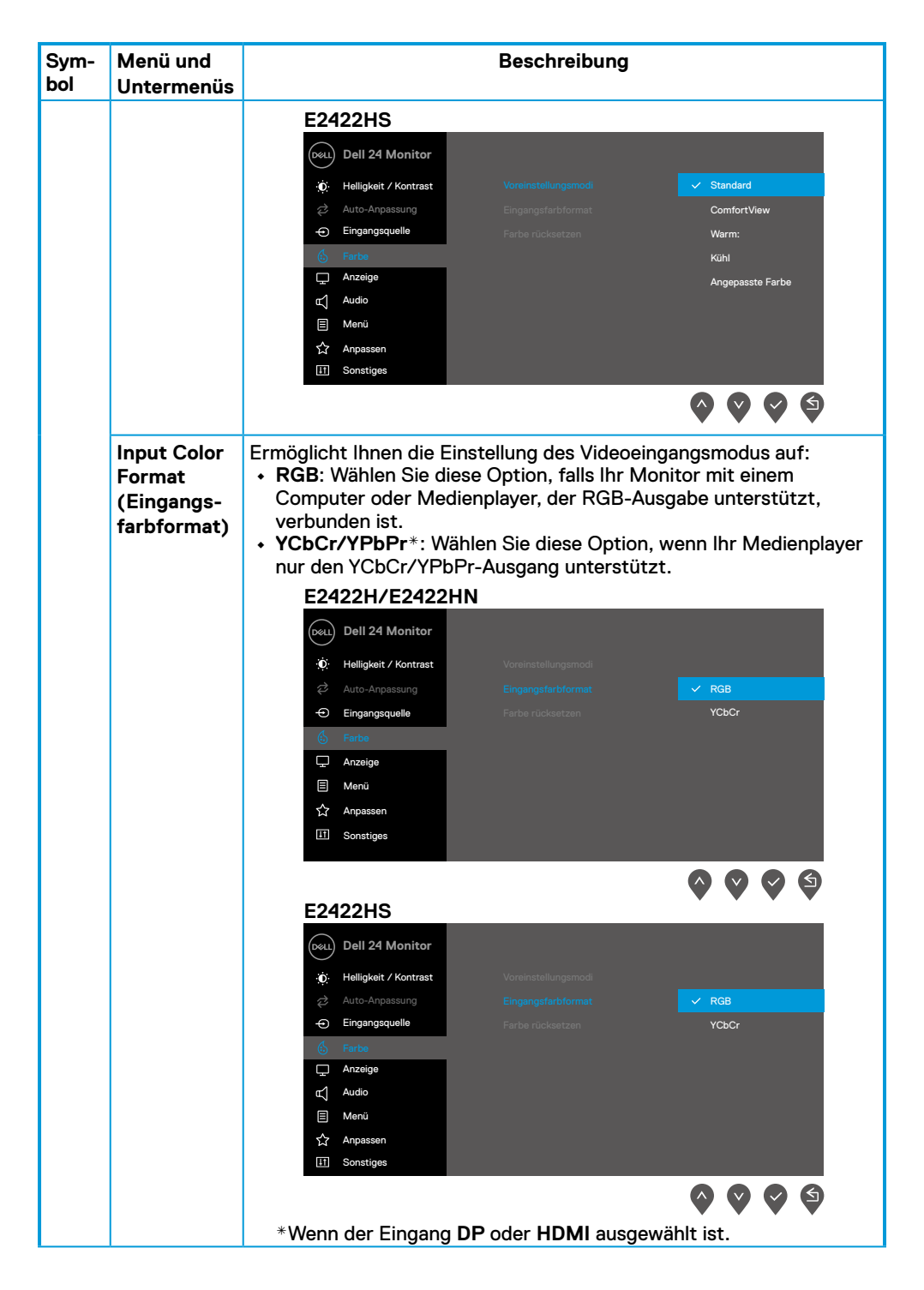

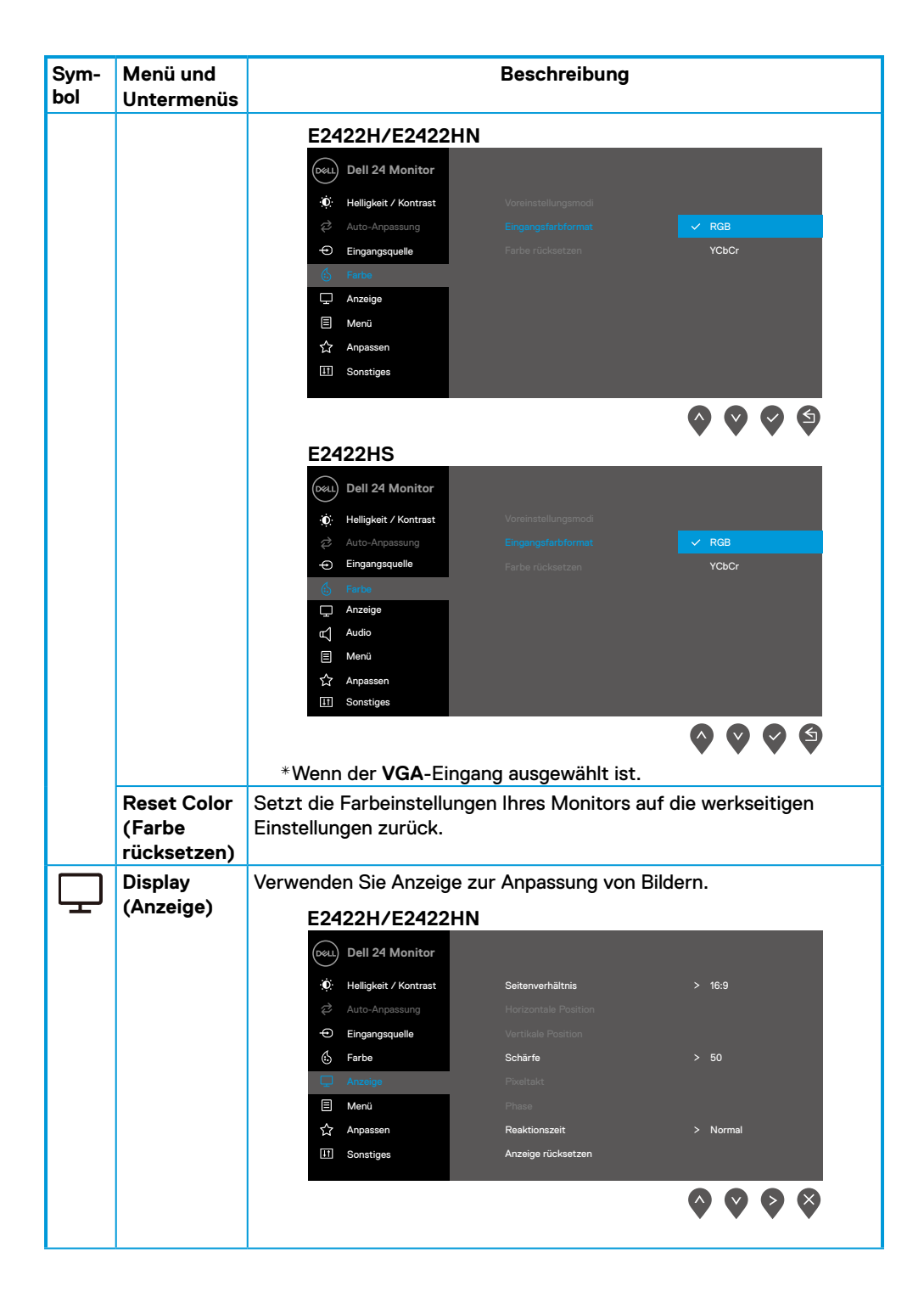

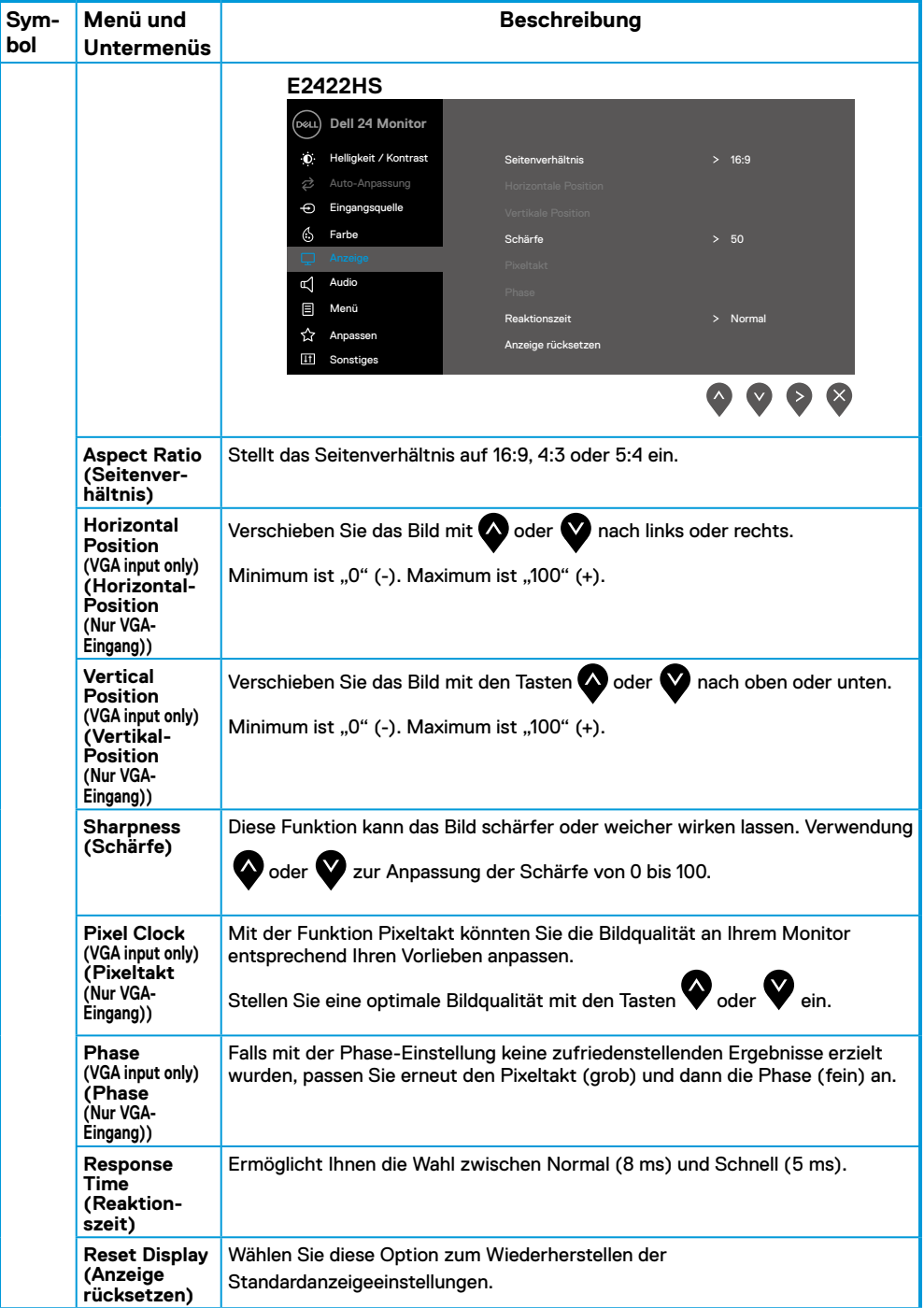

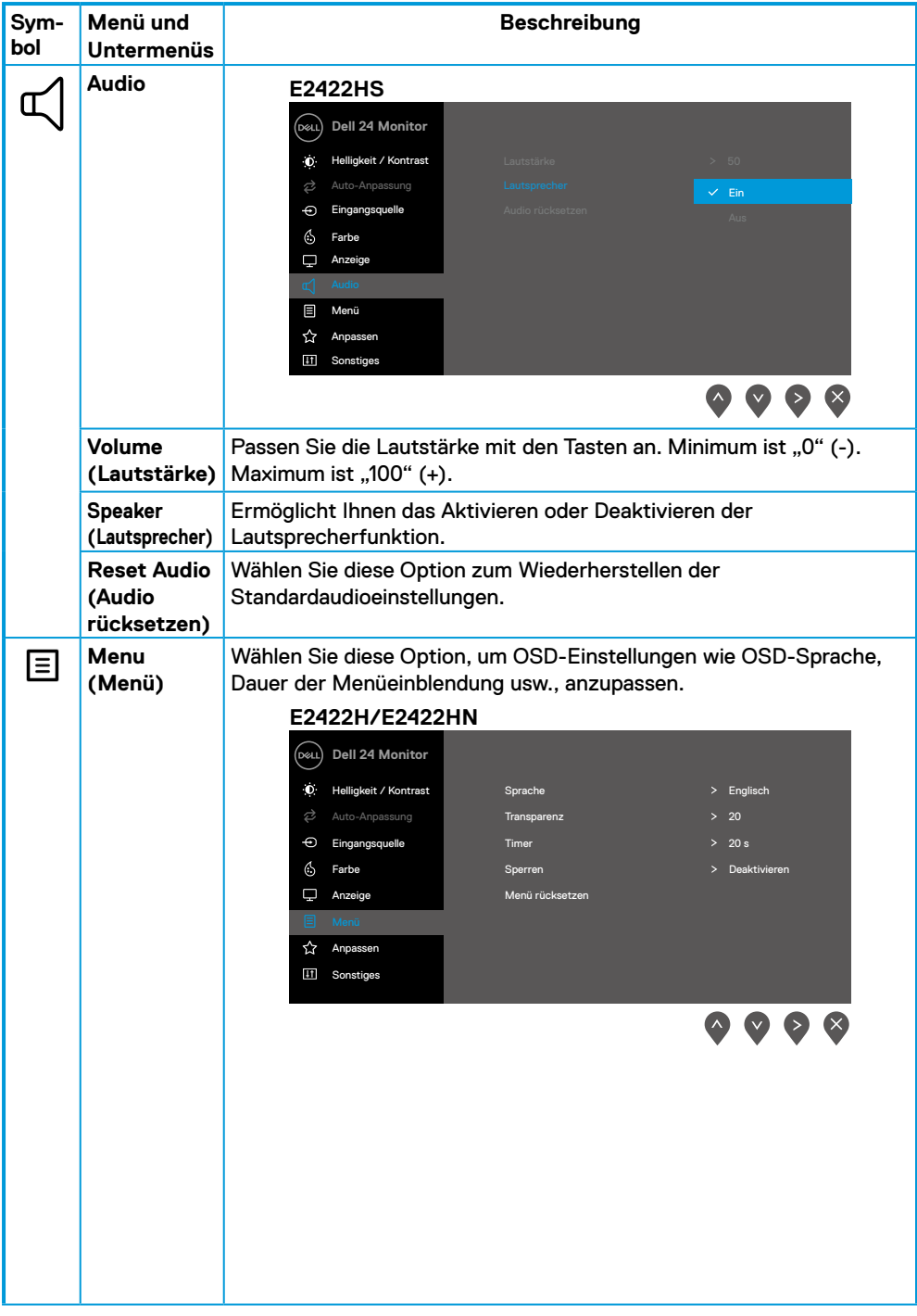

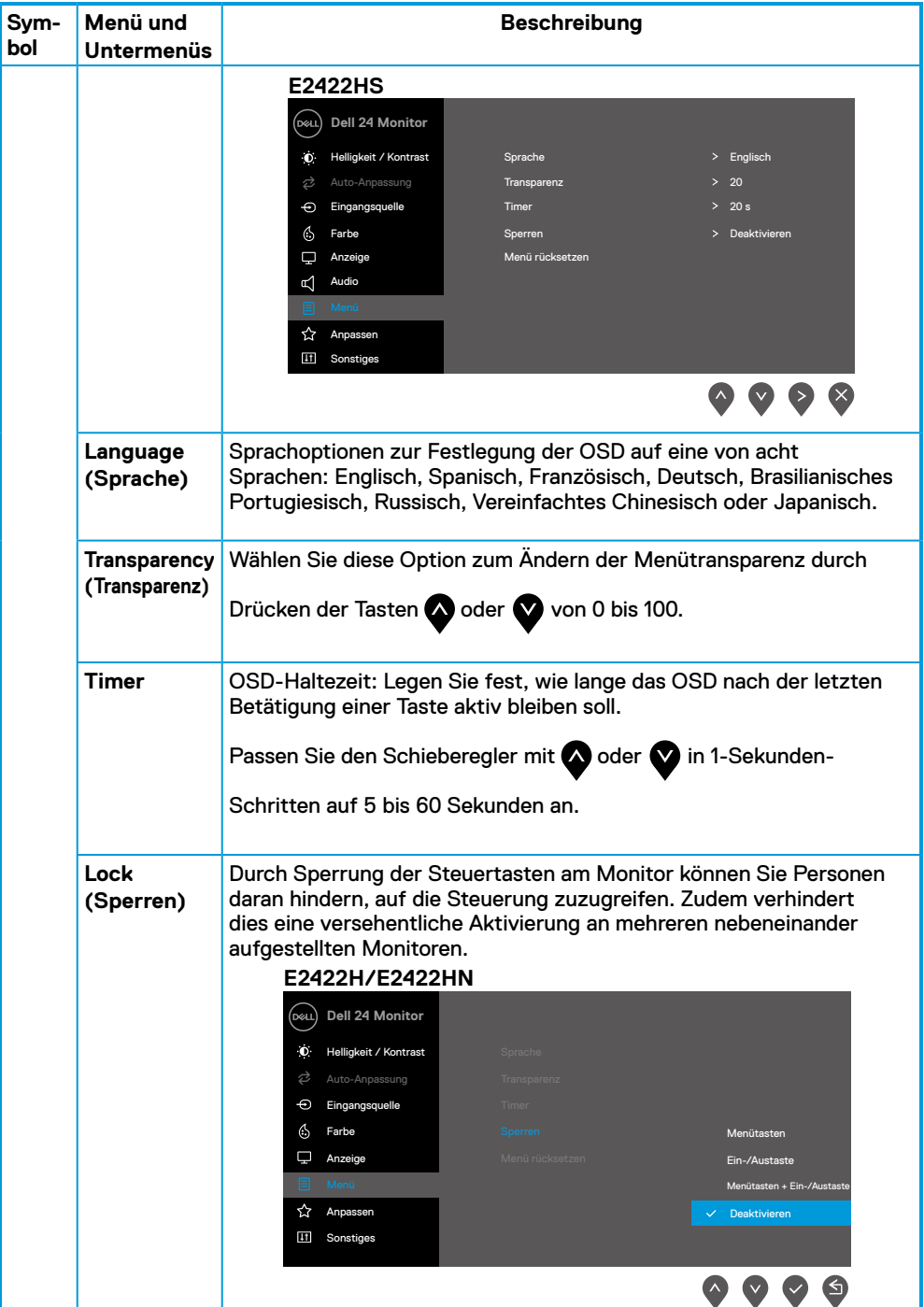

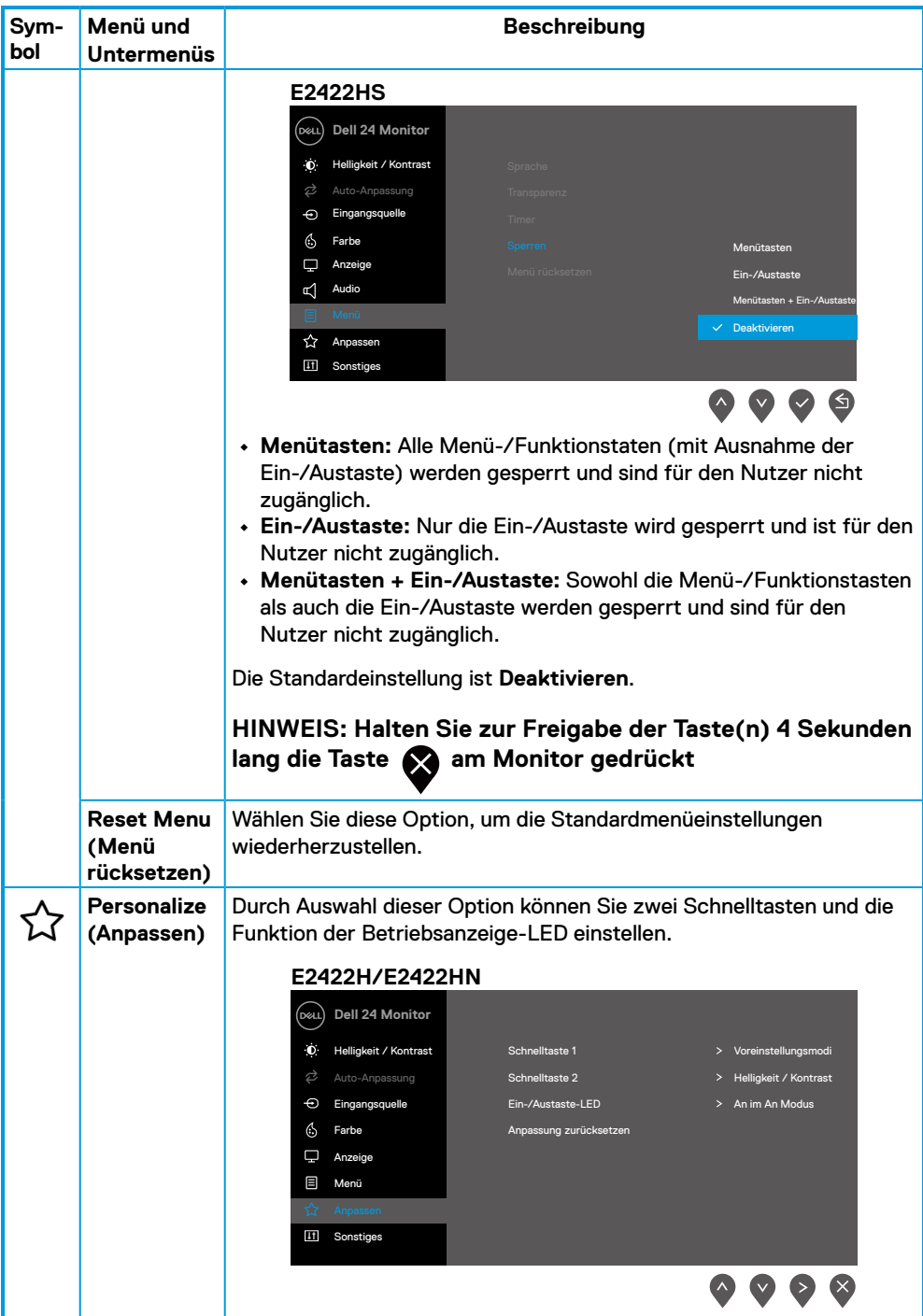

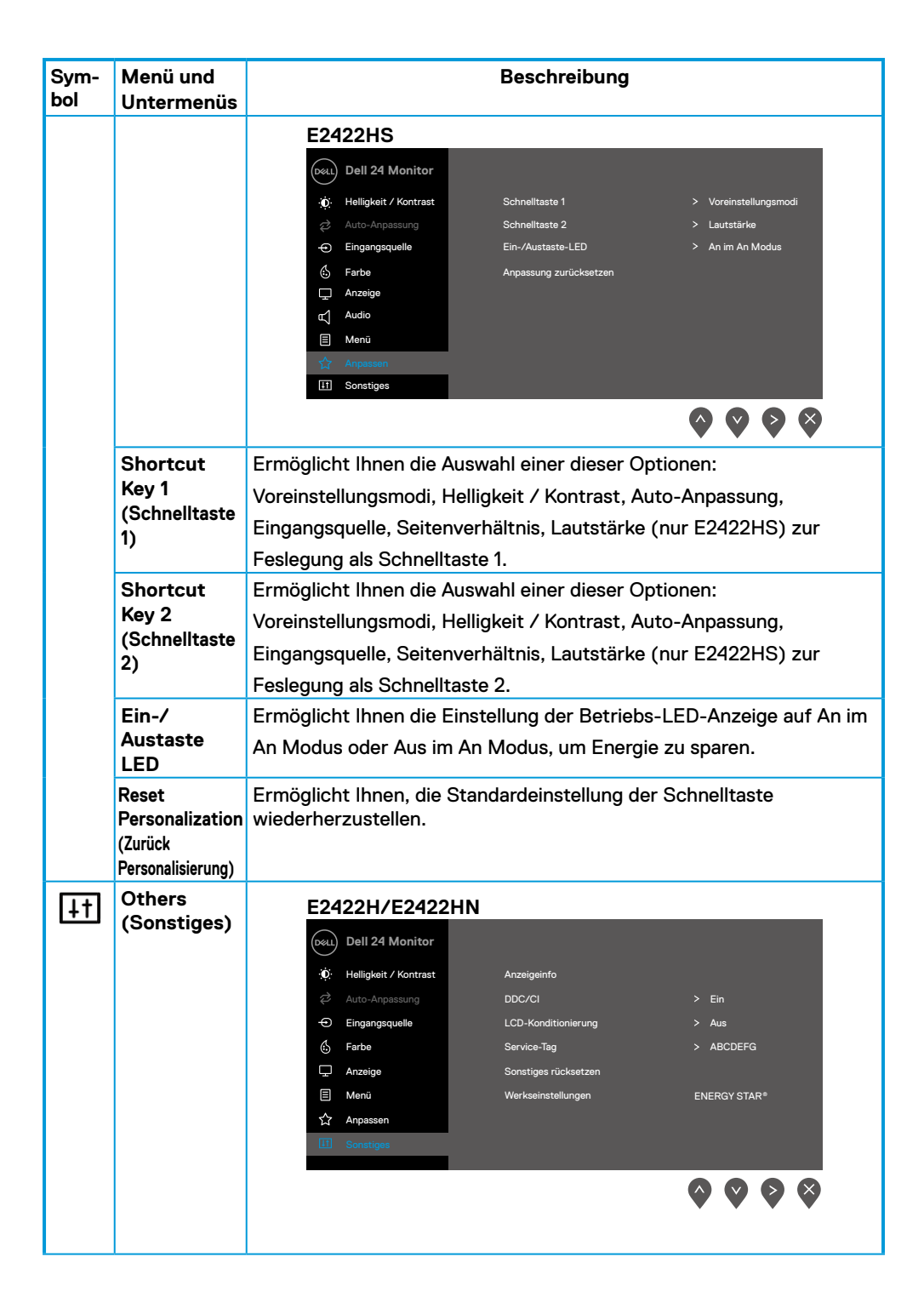

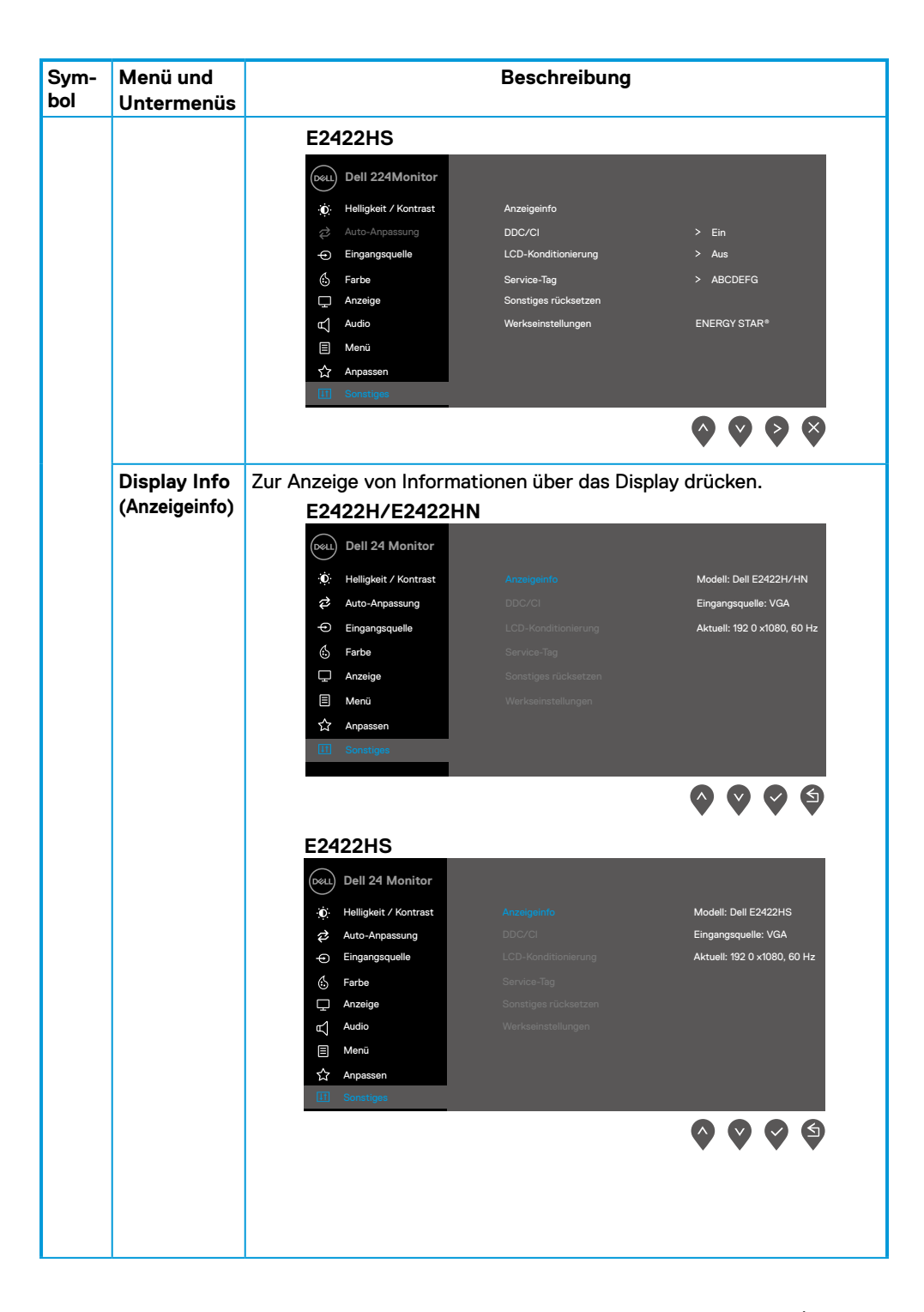

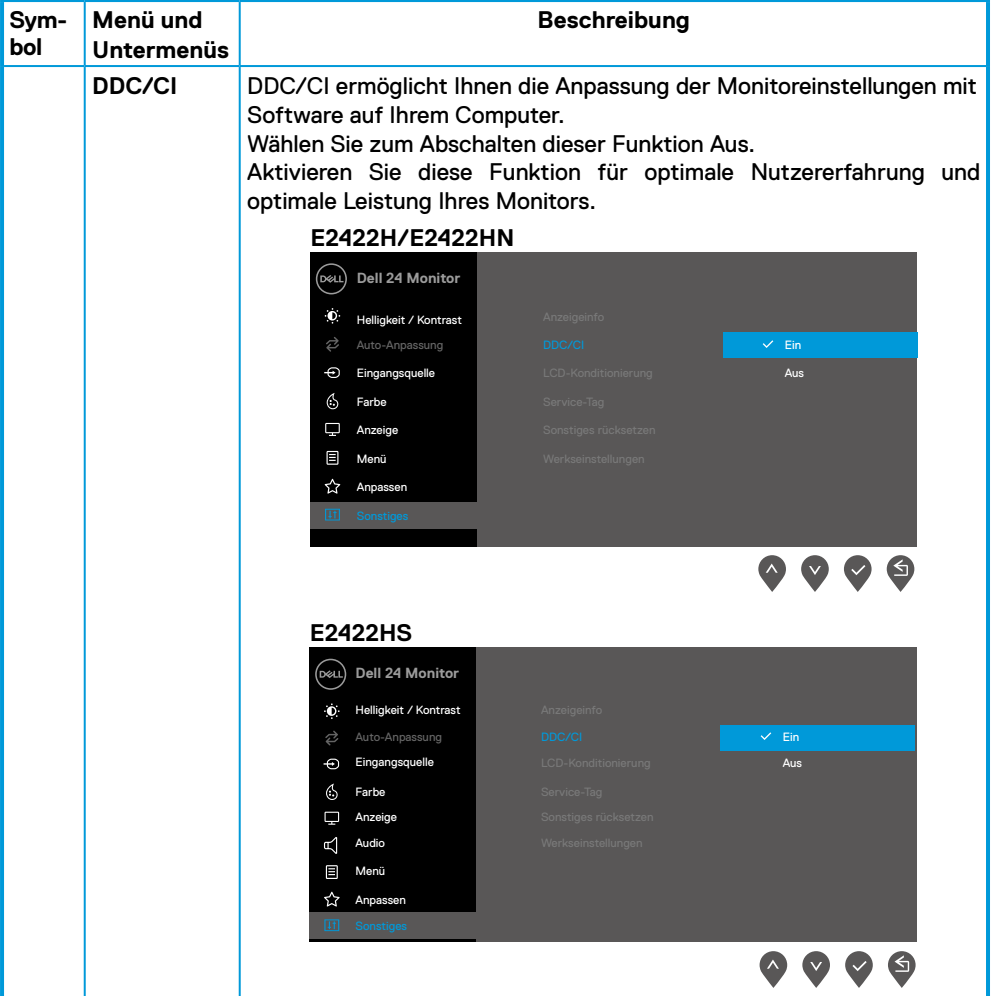

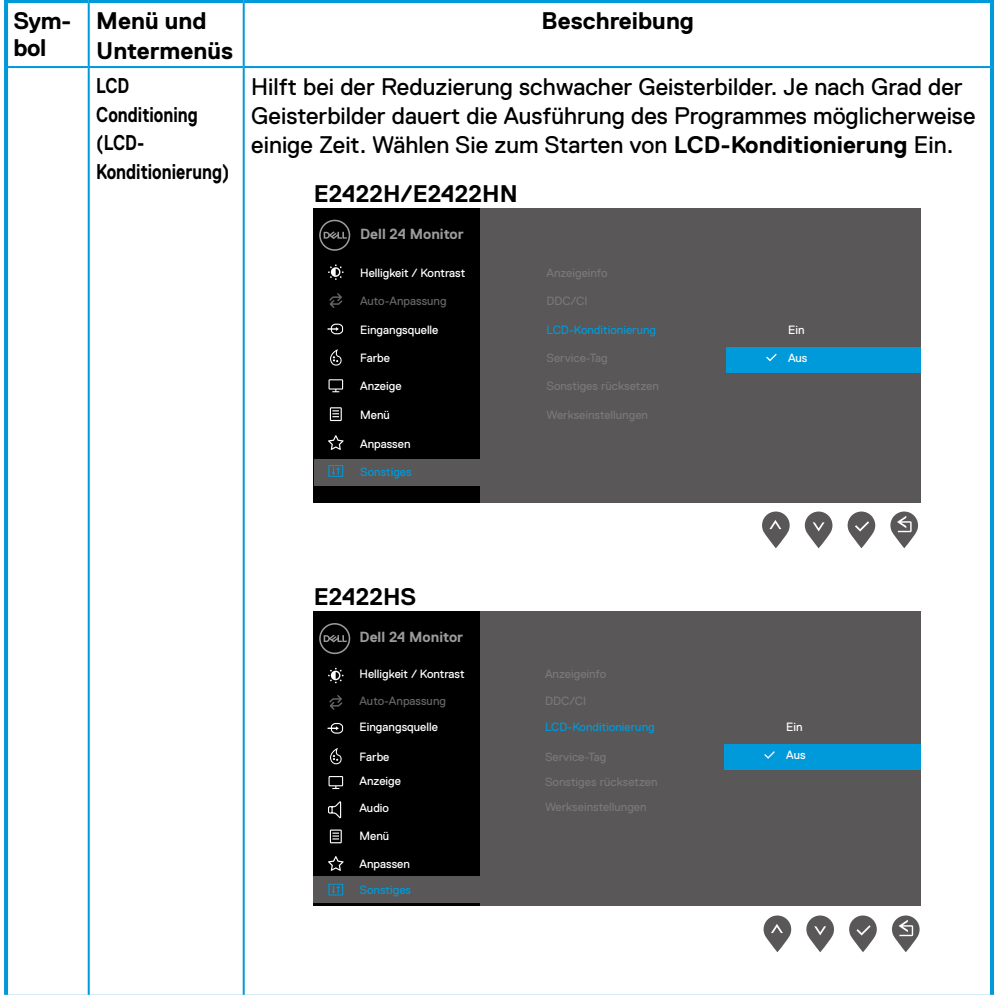

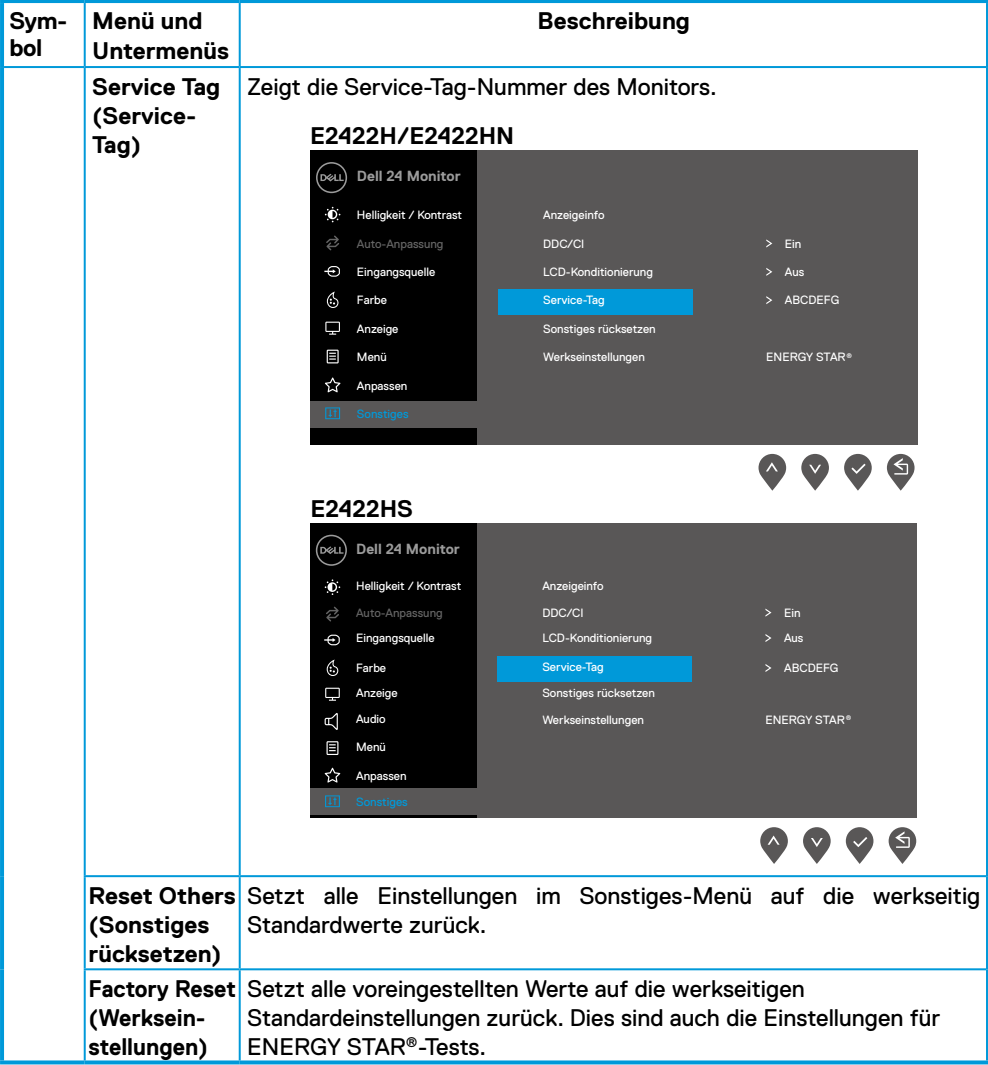

![](_page_52_Picture_129.jpeg)

### **OSD-Warnmeldungen**

Die nachstehende Energiewarnmeldung gilt für Helligkeit-Funktionen, wenn Sie zum ersten Mal die Helligkeit über den Standardwert erhöhen.

![](_page_53_Picture_2.jpeg)

Vor Aktivierung der Sperrfunktion erscheint die folgende Meldung. **E2422H/E2422HN/E2422HS**

![](_page_53_Picture_98.jpeg)

 **HINWEIS: Die Meldung kann sich je nach ausgewählten Einstellungen geringfügig unterscheiden.**

Vor Deaktivierung der DDC/CI-Funktion erscheint die folgende Meldung. **E2422H/E2422HN/E2422HS**

![](_page_53_Picture_99.jpeg)

Wenn der Monitor den Bereitschaftsmodus aufruft, erscheint folgende Meldung: **E2422H/E2422HN/E2422HS**

![](_page_54_Picture_100.jpeg)

Ist das VGA-, DP- oder HDMI-Kabel nicht angeschlossen, erscheint ein schwebendes Dialogfenster. Der Monitor ruft nach 4 Minuten den Bereitschaftsmodus auf, wenn er in diesem Zustand belassen wird.

![](_page_54_Picture_101.jpeg)

Siehe **[Problemlösung](#page-58-1)** für weitere Informationen.

### <span id="page-55-0"></span>**Anzeigeauflösung Ihres Monitors einstellen**

#### **E2422H/E2422HN/E2422HS**

#### **Anzeigeauflösung auf 1920 x 1080 einstellen**

Stellen Sie die Anzeigeauflösung für optimale Leistung mit Hilfe der nachstehenden Schritte auf 1920 x 1080 ein:

#### **Unter Windows 7:**

- **1.** Rechtsklicken Sie auf den Desktop und klicken Sie auf **Bildschirmauflösung**.
- **2.** Klicken Sie auf die Auswahlliste unter **Bildschirmauflösung**, wählen Sie 1920 x 1080.
- **3.** Klicken Sie auf **OK**.

#### **Unter Windows 8 oder Windows 8.1:**

- **1.** Wählen Sie die Desktop-Kachel, um zum klassischen Desktop zu schalten.
- **2.** Rechtsklicken Sie auf den Desktop und klicken Sie auf **Bildschirmauflösung**.
- **3.** Klicken Sie auf die Auswahlliste unter **Bildschirmauflösung**, wählen Sie 1920 x 1080.
- **4.** Klicken Sie auf **OK**.

#### **Unter Windows 10:**

- **1.** Rechtsklicken Sie auf den Desktop, klicken Sie dann auf **Anzeigeeinstellungen**.
- **2.** Klicken Sie auf **Erweiterte Anzeigeeinstellungen**.
- **3.** Klicken Sie auf die Auswahlliste unter **Auflösung**, wählen Sie 1920 x 1080.
- **4.** Klicken Sie auf **Übernehmen**.

Falls die empfohlene Auflösung nicht als Option verfügbar ist, müssen Sie möglicherweise Ihren Grafikkartentreiber aktualisieren. Verwenden Sie eine der folgenden Methoden zur Aktualisierung des Grafiktreibers:

#### **Dell-Computer**

- **1.** Rufen Sie https:/[/www.dell.com/support](https://www.dell.com/support) auf, geben Sie ihr Service-Tag ein und laden den neuesten Treiber für Ihre Grafikkarte herunter.
- **2.** Versuchen Sie nach Installation der Treiber für Ihre Grafikkarte noch einmal, die Auflösung auf 1920 x 1080 einzustellen.

#### **HINWEIS: Falls Sie die Auflösung nicht auf 1920 x 1080 einstellen können, erkundigen Sie sich bitte bei Dell nach einem Grafikadapter, der diese Auflösung unterstützt.**

### **Nicht-Dell-Computer**

#### **Unter Windows 7:**

- **1.** Rechtsklicken Sie auf den Desktop und klicken Sie auf **Anpassen**.
- **2.** Klicken Sie auf **Anzeigeeinstellungen ändern**.
- **3.** Klicken Sie auf **Erweiterte Einstellungen**.
- **4.** Ermitteln Sie den Hersteller Ihres Grafikcontrollers über die Beschreibung oben im Fenster, z. B. NVIDIA, ATI, Intel usw.
- **5.** Treiberaktualisierungen finden Sie auf der Website des Grafikkartenherstellers. Zum Beispiel

<https://www.AMD.com>oder [https://www.NVIDIA.com.](https://www.NVIDIA.com)

**6.** Versuchen Sie nach Installation der Treiber für Ihre Grafikkarte noch einmal, die Auflösung auf 1920 x 1080 einzustellen.

#### **Unter Windows 8 oder Windows 8.1:**

- **1.** Wählen Sie die Desktop-Kachel, um zum klassischen Desktop zu schalten.
- **2.** Rechtsklicken Sie auf den Desktop und klicken Sie auf **Anpassen**.
- **3.** Klicken Sie auf **Anzeigeeinstellungen ändern**.
- **4.** Klicken Sie auf **Erweiterte Einstellungen**.
- **5.** Ermitteln Sie den Hersteller Ihres Grafikcontrollers über die Beschreibung oben im Fenster, z. B. NVIDIA, ATI, Intel usw.
- **6.** Treiberaktualisierungen finden Sie auf der Website des Grafikkartenherstellers. Zum Beispiel

<https://www.AMD.com>oder [https://www.NVIDIA.com.](https://www.NVIDIA.com)

**7.** Versuchen Sie nach Installation der Treiber für Ihre Grafikkarte noch einmal, die Auflösung auf 1920 x 1080 einzustellen.

#### **Unter Windows 10:**

- **1.** Rechtsklicken Sie auf den Desktop, klicken Sie dann auf **Anzeigeeinstellungen**.
- **2.** Klicken Sie auf **Erweiterte Anzeigeeinstellungen**.
- **3.** Klicken Sie auf **Eigenschaften der Grafikkarte**.
- **4.** Ermitteln Sie den Hersteller Ihres Grafikcontrollers über die Beschreibung oben im Fenster, z. B. NVIDIA, ATI, Intel usw.
- **5.** Treiberaktualisierungen finden Sie auf der Website des Grafikkartenherstellers. Zum Beispiel

<https://www.AMD.com>oder [https://www.NVIDIA.com.](https://www.NVIDIA.com)

**6.** Versuchen Sie nach Installation der Treiber für Ihre Grafikkarte noch einmal, die Auflösung auf 1920 x 1080 einzustellen.

 **HINWEIS: Falls Sie die empfohlene Auflösung nicht einstellen können, wenden Sie sich bitte an den Hersteller Ihres Computers oder denken Sie über den Kauf einer Grafikkarte nach, die die Videoauflösung unterstützt.**

### <span id="page-57-0"></span>**Neigen**

Sie können den Monitor auf einen komfortablen Betrachtungswinkel einstellen.

 **HINWEIS: Der Ständer ist bei Werksauslieferung nicht am Monitor angebracht.**

![](_page_57_Picture_3.jpeg)

<span id="page-58-1"></span><span id="page-58-0"></span> **WARNUNG: Bevor Sie mit einem der Schritte in diesem Abschnitt beginnen, beachten Sie die [Sicherheitshinweise.](#page-64-2)**

### **Selbsttest**

Ihr Monitor besitzt eine Selbsttestfunktion, mit der Sie prüfen können, ob Ihr Monitor richtig funktioniert. Sind Ihr Monitor und der Computer richtig verbunden, aber der Monitorbildschirm bleibt dunkel, führen Sie anhand der nachstehenden Schritte den Monitorselbsttest durch:

- **1.** Schalten Sie den Computer und auch den Monitor aus.
- **2.** Trennen Sie alle Videokabel vom Monitor. Auf diese Weise muss der Computer nicht einbezogen werden.
- **3.** Schalten Sie den Monitor ein.

Falls der Monitor richtig funktioniert, erkennt er, dass kein Signal anliegt und zeigt eine der folgenden Meldungen. Während des Selbsttestmodus leuchtet die Betriebs-LED durchgehend blau.

![](_page_58_Picture_108.jpeg)

![](_page_58_Figure_9.jpeg)

![](_page_58_Picture_109.jpeg)

![](_page_59_Picture_74.jpeg)

 **HINWEIS: Diese Meldung erscheint auch während des normalen Betriebs, falls das Videokabel abgezogen wird oder beschädigt ist.**

**4.** Schalten Sie Ihren Monitor aus und schließen das Videokabel erneut an; schalten Sie dann Ihren Computer und den Monitor ein.

Falls Ihr Monitor nach erneutem Anschließen der Kabel dunkel bleibt, prüfen Sie Ihren Videocontroller und Computer.

### <span id="page-60-1"></span><span id="page-60-0"></span>**Integrierte Diagnose**

Ihr Monitor hat ein integriertes Diagnosewerkzeug, das Ihnen bei der Bestimmung hilft, ob auftretende Bildschirmstörungen an Ihrem Monitor oder an Ihrem Computer und der Grafikkarte liegen.

![](_page_60_Picture_2.jpeg)

![](_page_60_Picture_141.jpeg)

#### **So führen Sie die integrierte Diagnose durch:**

- **1.** Stellen Sie sicher, dass der Bildschirm sauber ist (keine Staubpartikel auf der Bildschirmoberfläche).
- **2.** Halten Sie **Taste 4** etwa 4 Sekunden gedrückt und warten Sie auf die Einblendung eines Menüs.
- **3.** Wählen Sie mit Taste 1 oder 2 die Option  $\Box$  und drücken Sie zum Bestätigen  $\Diamond$ .

Zu Beginn des Diagnoseprogrammes erscheint ein graues Testbild.

- **4.** Untersuchen Sie den Bildschirm sorgfältig auf Abweichungen.
- **5.** Drücken Sie zum Ändern der Testbilder **Taste 1**.
- **6.** Wiederholen Sie die Schritte 4 und 5, um die Anzeige in rot, grün, blau, schwarz und weiß sowie die Textbildschirme zu überprüfen.
- **7.** Prüfen Sie beim weißen Testbildschirm die Gleichmäßigkeit der weißen Anzeige. Prüfen Sie außerdem, ob ein Grün-/Rotstich usw. vorliegt.
- **8.** Drücken Sie zum Beenden des Diagnoseprogrammes **Taste 1**.

### <span id="page-61-0"></span>**Allgemeine Probleme**

Die folgende Tabelle bietet allgemeine Informationen zu üblichen Monitorproblemen, die auftreten könnten, sowie Korrekturvorschläge:

![](_page_61_Picture_237.jpeg)

![](_page_62_Picture_202.jpeg)

## <span id="page-63-0"></span>**Produktspezifische Probleme**

![](_page_63_Picture_115.jpeg)

### <span id="page-64-2"></span><span id="page-64-0"></span>**Sicherheitshinweise**

 **WARNUNG: Die Verwendung von Reglern, Einstellungen und Verfahren, die nicht in dieser Dokumentation angegeben sind, kann zu Stromschlägen, elektrischen und/ oder mechanischen Gefahren führen.**

**Informationen zu den Sicherheitshinweisen finden Sie in der Produktinformationsanleitung.**

### **FCC-Hinweis (nur USA) und Informationen zu anderen Richtlinien**

FCC-Hinweise und Informationen zu anderen Richtlinien finden Sie auf der Webseite für Richtlinienkonformität unter [https://www.dell.com/regulatory\\_compliance](http://www.dell.com/regulatory_compliance).

**Installieren Sie Ihren Monitor in der Nähe einer leicht zugänglichen Steckdose. Trennen Sie den Monitor, indem Sie fest am Stecker greifen und diesen aus der Steckdose ziehen. Trennen Sie den Monitor niemals durch Ziehen am Kabel.**

#### <span id="page-64-1"></span>**Dell kontaktieren**

Kunden in den Vereinigten Staaten erreichen uns unter der Telefonnummer 800-WWW-DELL (800-999-3355).

 **HINWEIS: Falls Sie keine aktive Internetverbindung haben, finden Sie die Kontaktinformationen auf Ihrer Kaufrechnung, dem Lieferschein, Beleg oder im Dell-Produktkatalog.**

**Dell bietet online und über das Telefon verschiedene Support- und Kundendienstoptionen an. Die Verfügbarkeit kann je nach Land und Produkt variieren und einige Dienste sind in Ihrer Region möglicherweise nicht verfügbar.**

Online-Support-Inhalte zum Monitor finden Sie unter [https://www.dell.com/support/monitors](http://www.dell.com/support/monitors). So kontaktieren Sie Dell bei Fragen zum Kauf, zum technischen Support oder zum Kundendienst:

- **1.** Besuchen Sie [https://www.dell.com/support.](http://www.dell.com/support)
- **2.** Wählen Sie Ihr Land bzw. Ihre Region aus dem Menü Land/Region wählen im unteren Bereich der Seite.
- **3.** Klicken Sie im linken Bereich der Seite auf Kontakt.
- **4.** Wählen Sie den je nach Ihrem Bedarf den geeigneten Kundendienst- oder Support-Link.
- **5.** Wählen Sie die Methode zur Kontaktaufnahme mit Dell, die für Sie bequem ist.

### **EU-Produktdatenbank für Energy Label und Produktinformationsblatt**

E2422H: <https://eprel.ec.europa.eu/qr/741809> E2422HN:<https://eprel.ec.europa.eu/qr/741878> E2422HS: <https://eprel.ec.europa.eu/qr/742222>